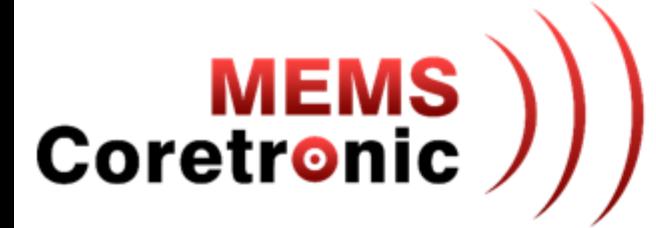

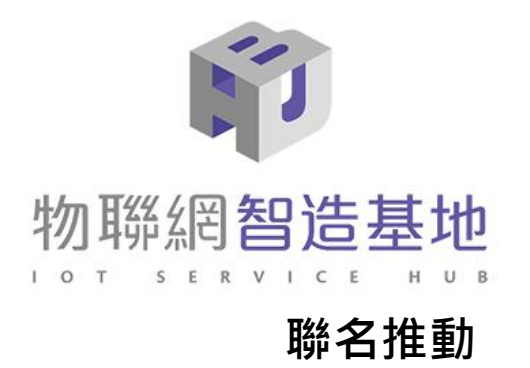

# CoreMaker **實務操作說明**

### 帶你一起進入AIoT的世界

**主講人:林昆郁 Mars Lin**

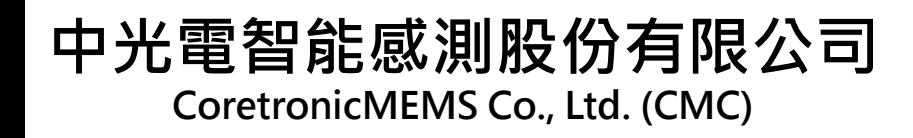

大綱

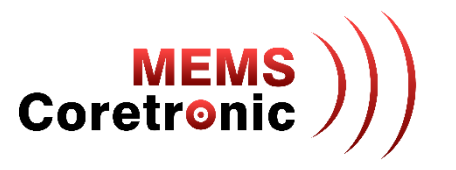

- 公司簡介
- CoreMaker 介紹
- CoreMaker X TinyML
- CoreMaker 檢查
- 即時偵測與資料擷取
- CoreMaker 開發環境架設
- 開發流程 -- 以 LED 燈效控制為例
- 修改 Sample Rate
- 建立 AI 模型
- AI 資料輸入及結果輸出
- Q & A

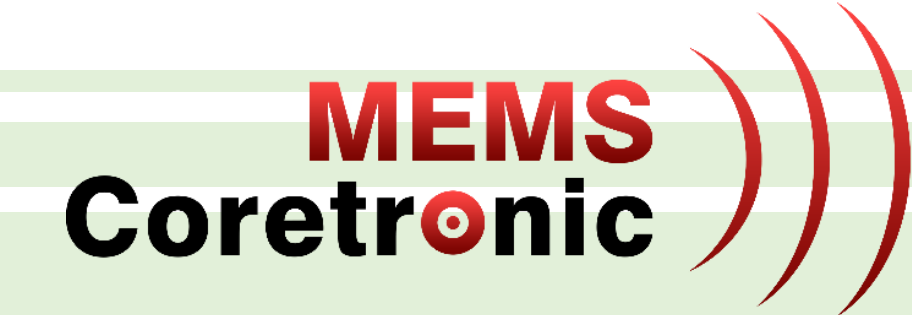

# Coretronic MEMS 介紹

### **MEMS**<br>Coretronic 中光電智能感測 (CoretronicMEMS Corp., CMC)

- ◆ 2013 年成立, 2019 年 8 月加入中光電集團
- 專業 MEMS 感測器 / 模組供應商
	- 無晶圓廠 (Fab-less) MEMS 設計公司
	- 臺灣供應鏈 (晶圓廠/封裝/測試)
	- 專注 "Moving parts" MEMS 技術
- 核心技術
	- MEMS 設計能力
	- 客制化封裝方案
	- 校正能力
	- 感測器模組 / 子系統

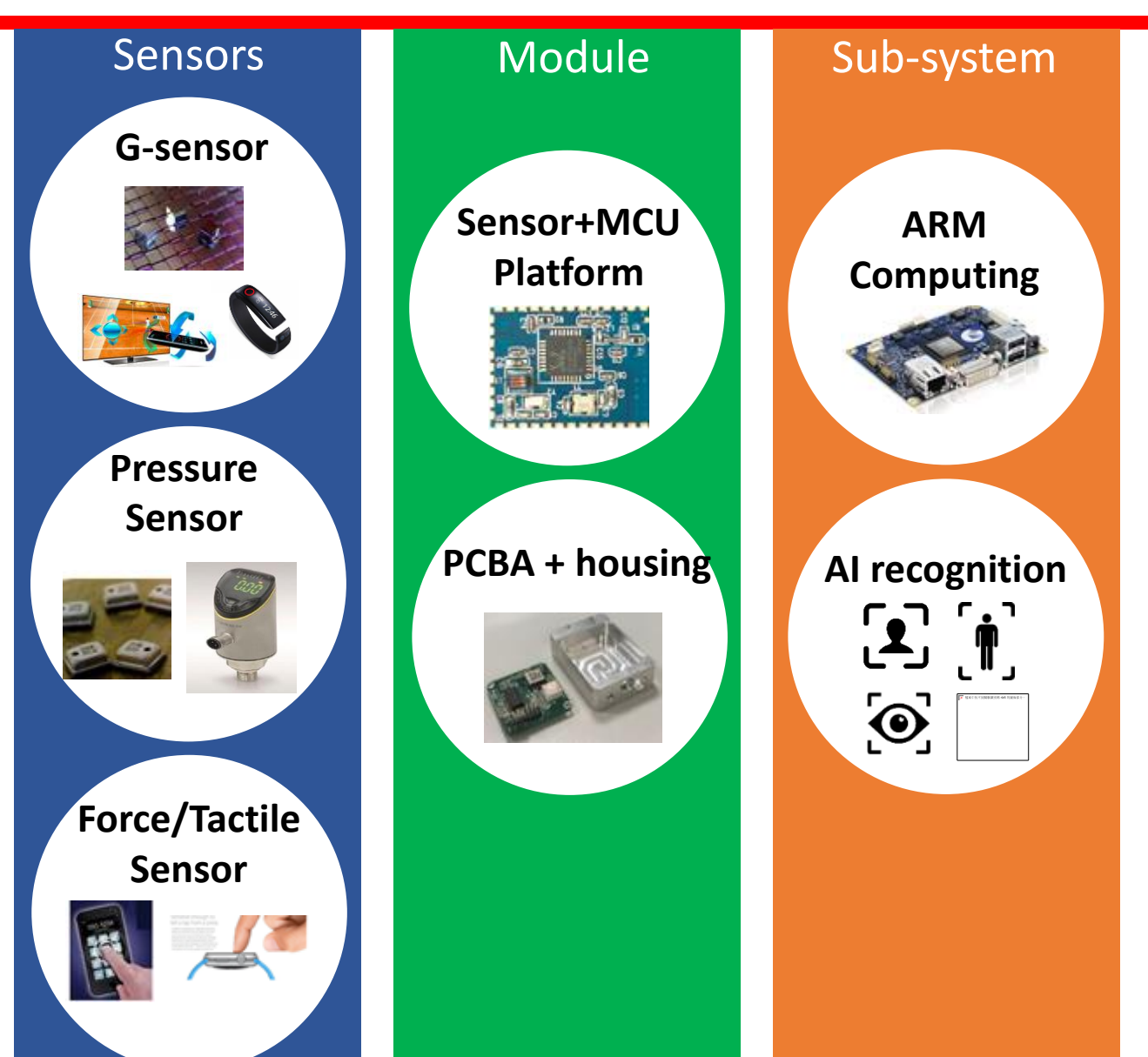

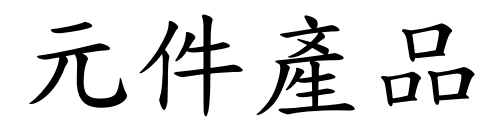

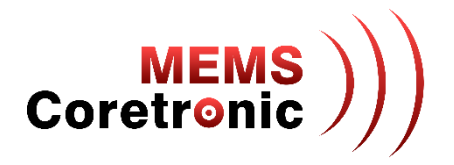

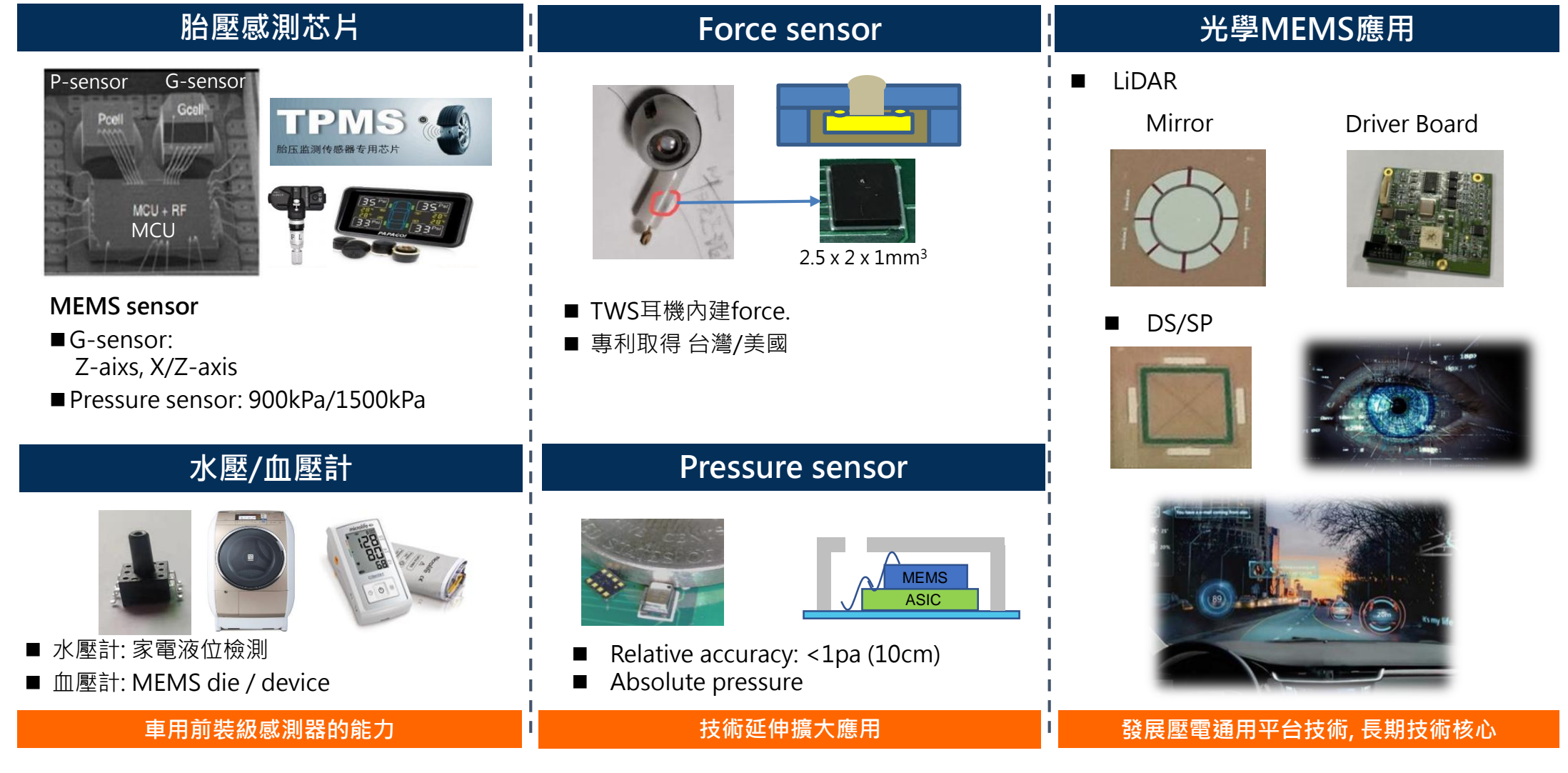

工業級感測模組

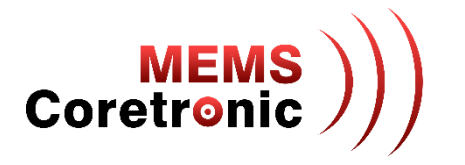

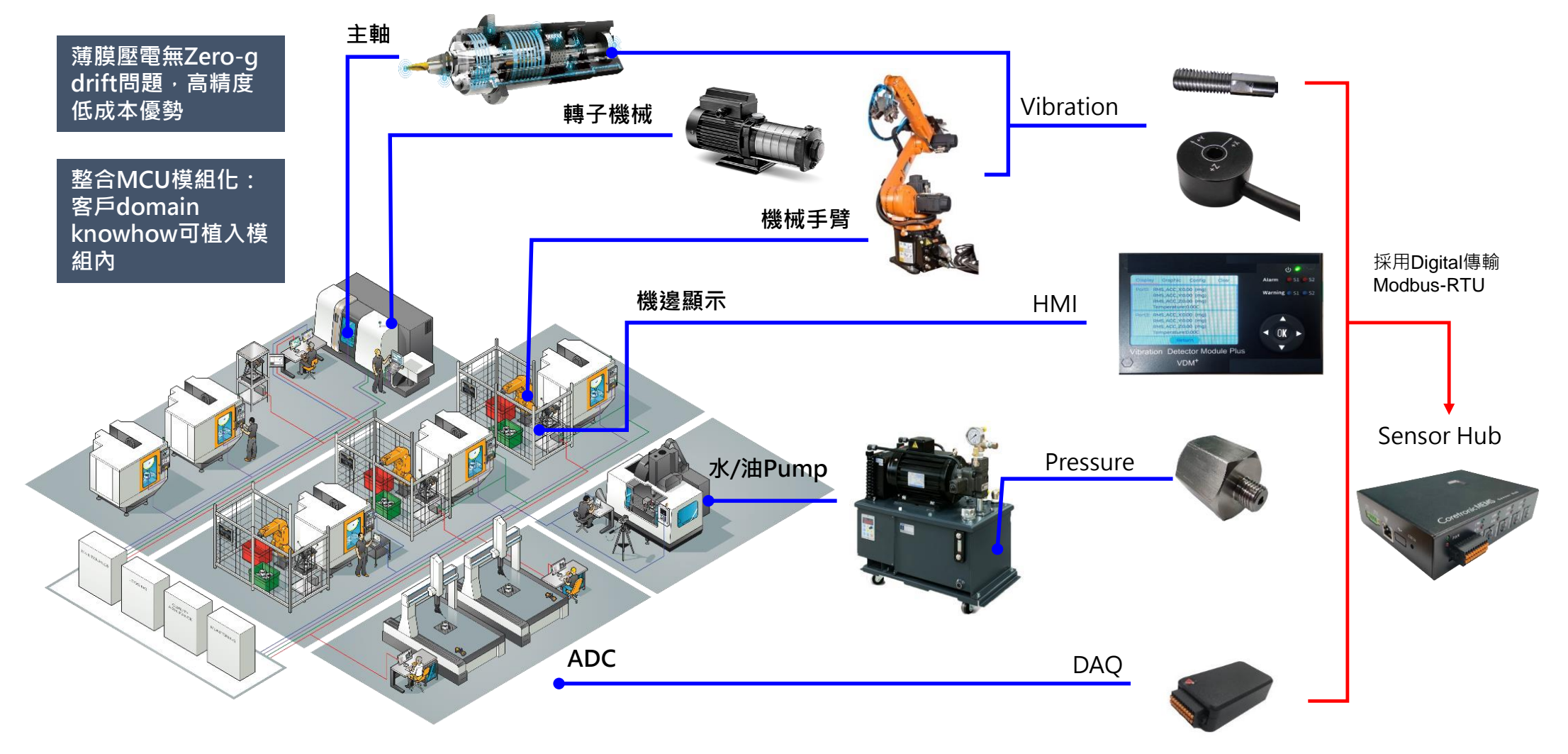

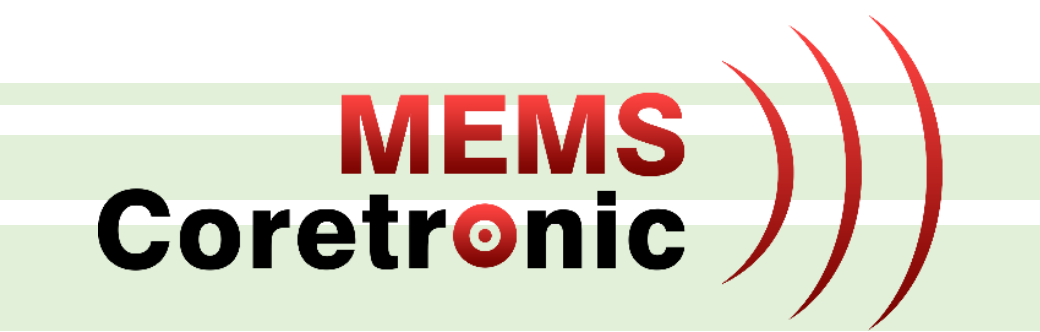

# CoreMaker 介紹

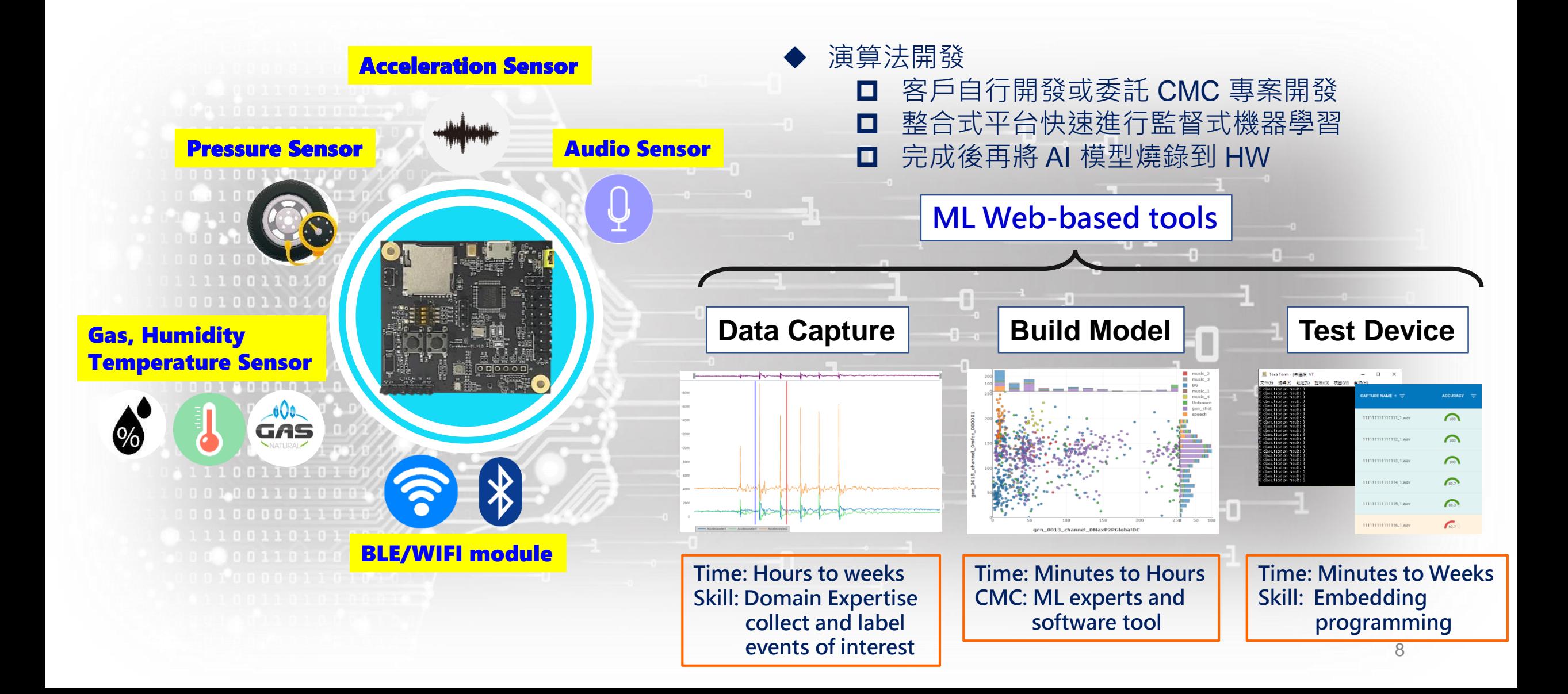

**MEMS**<br>Coretronic

## HDK Features

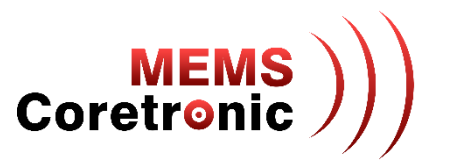

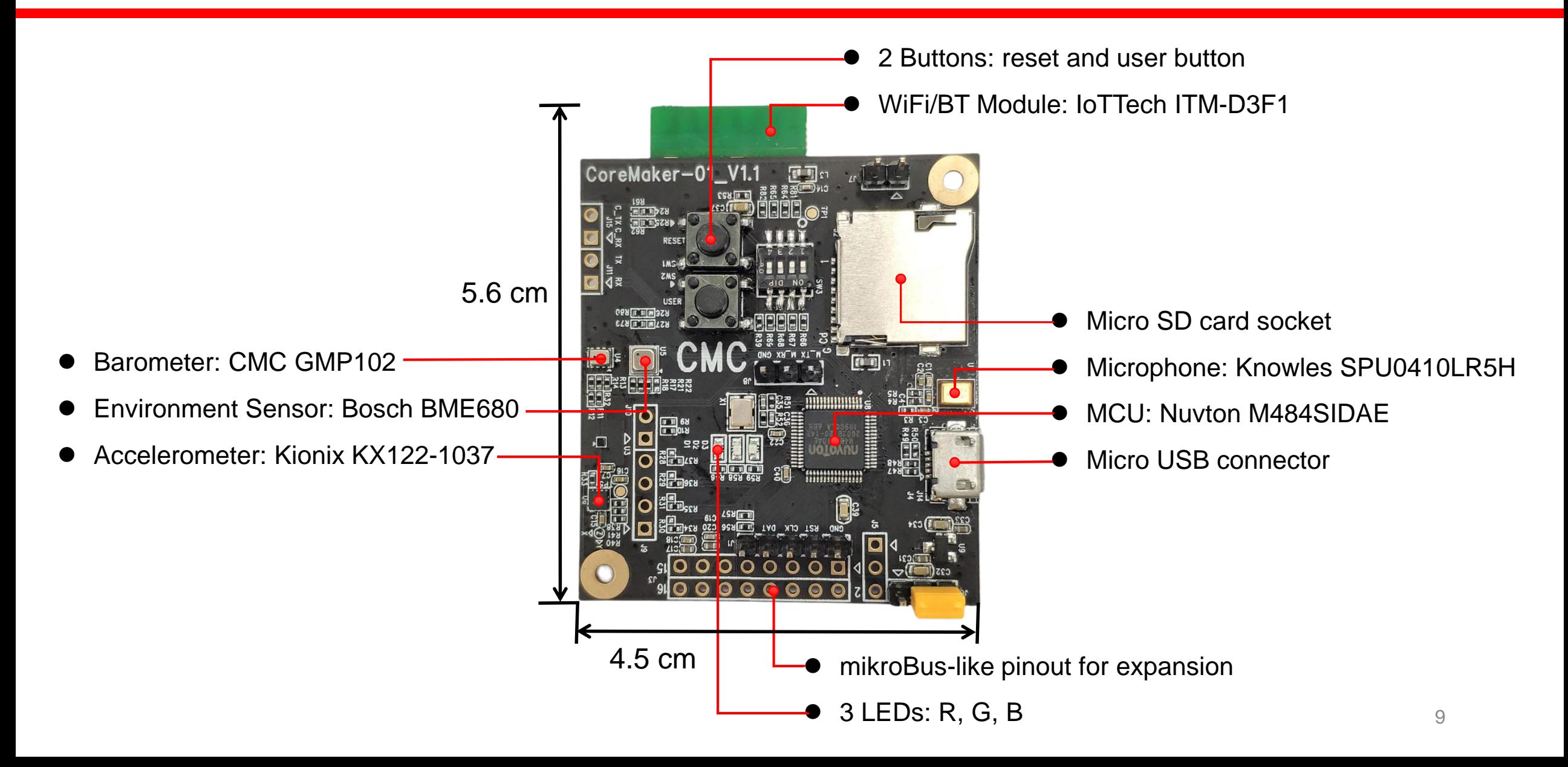

### BSP Features

- ARM Mbed OS
- All on-board sensor drivers
- Wi/BT and SD-Card drivers
- Support AI integration : Simple Streaming Interface for Data Capture
- Demo cases and example code

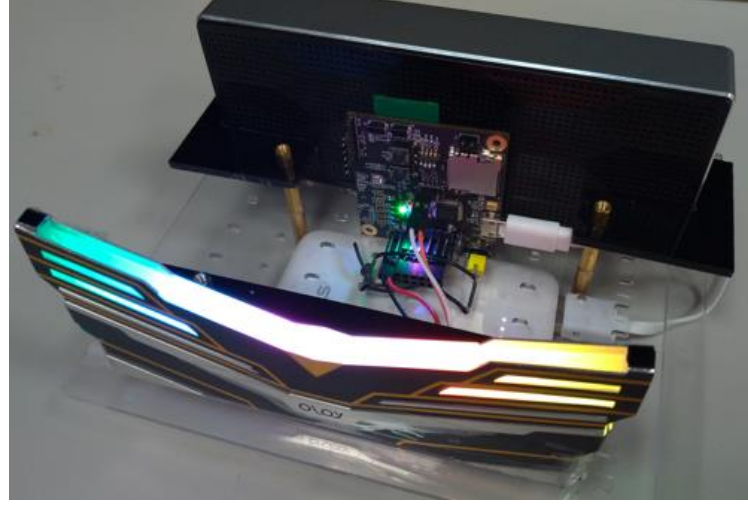

**[Audio Detection Demo](https://www.youtube.com/watch?v=M3D-ABjVdiI)**

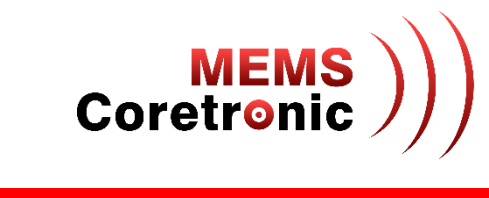

## CoreMaker 使用方式

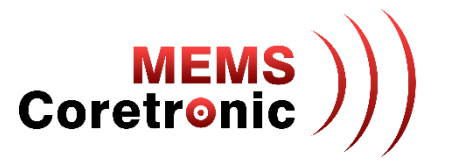

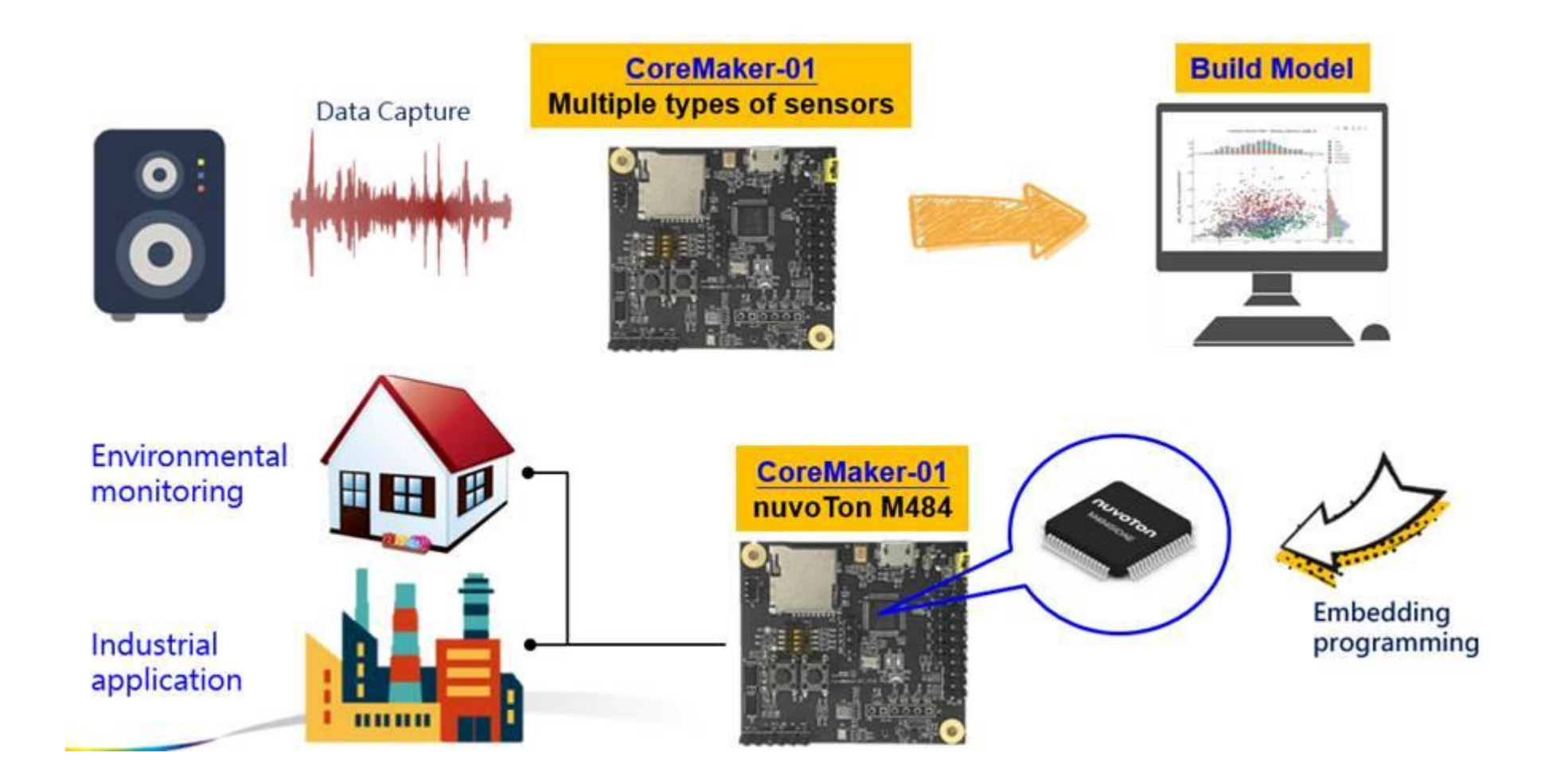

# Why CoreMaker?

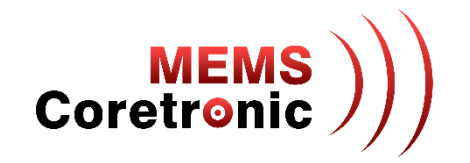

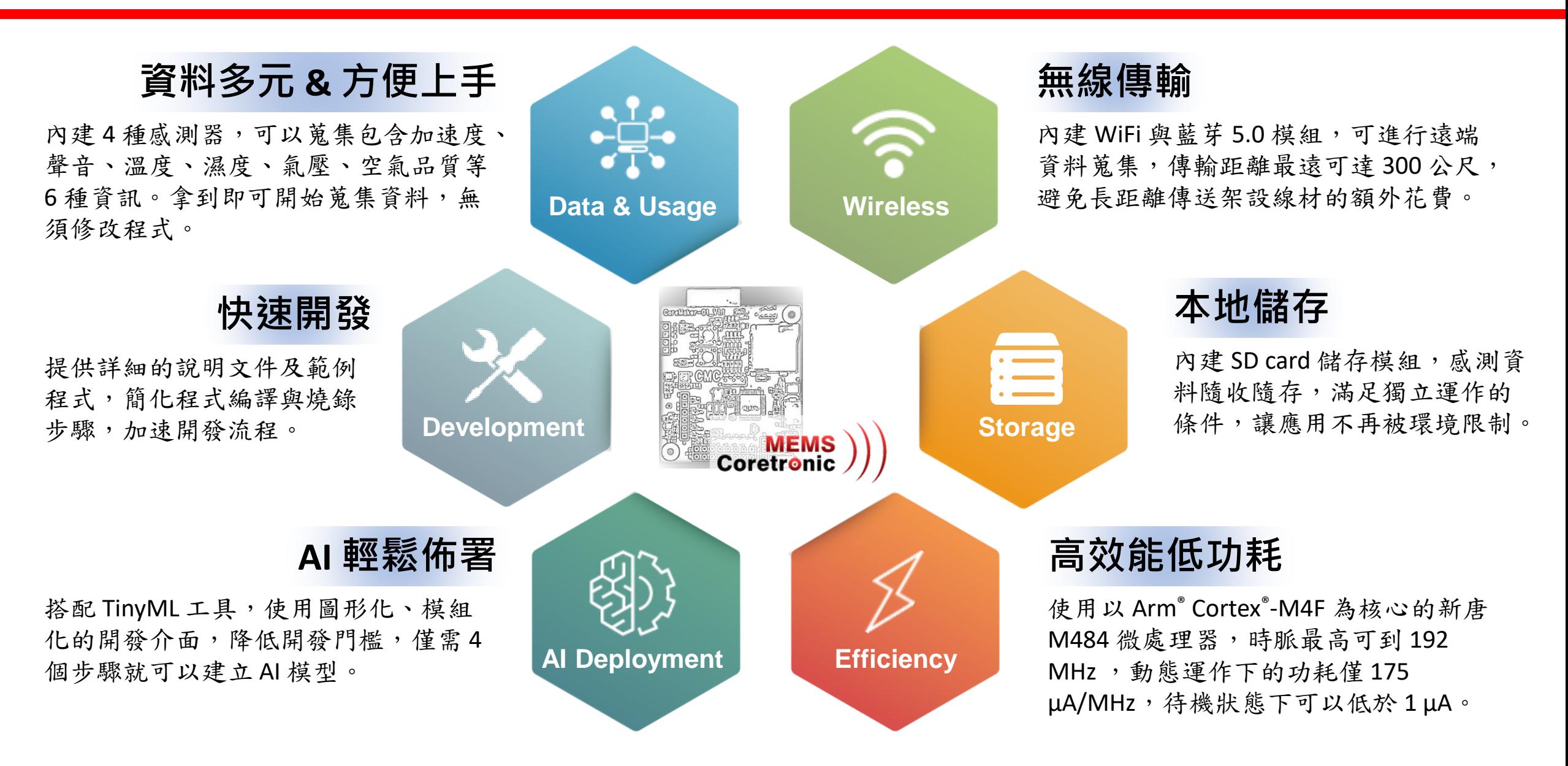

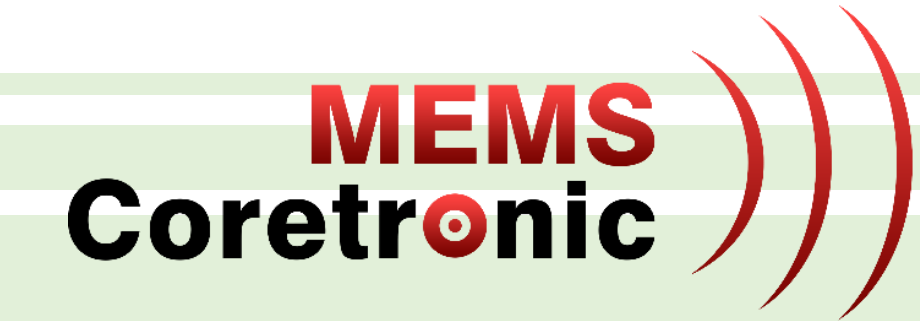

# CoreMaker X TinyML

TinyML: Tiny Machine Learning

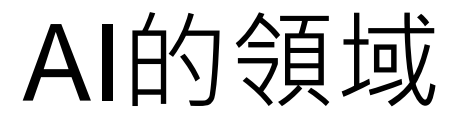

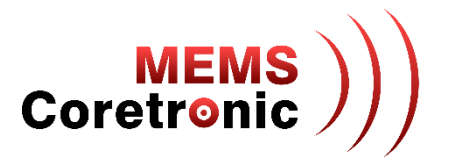

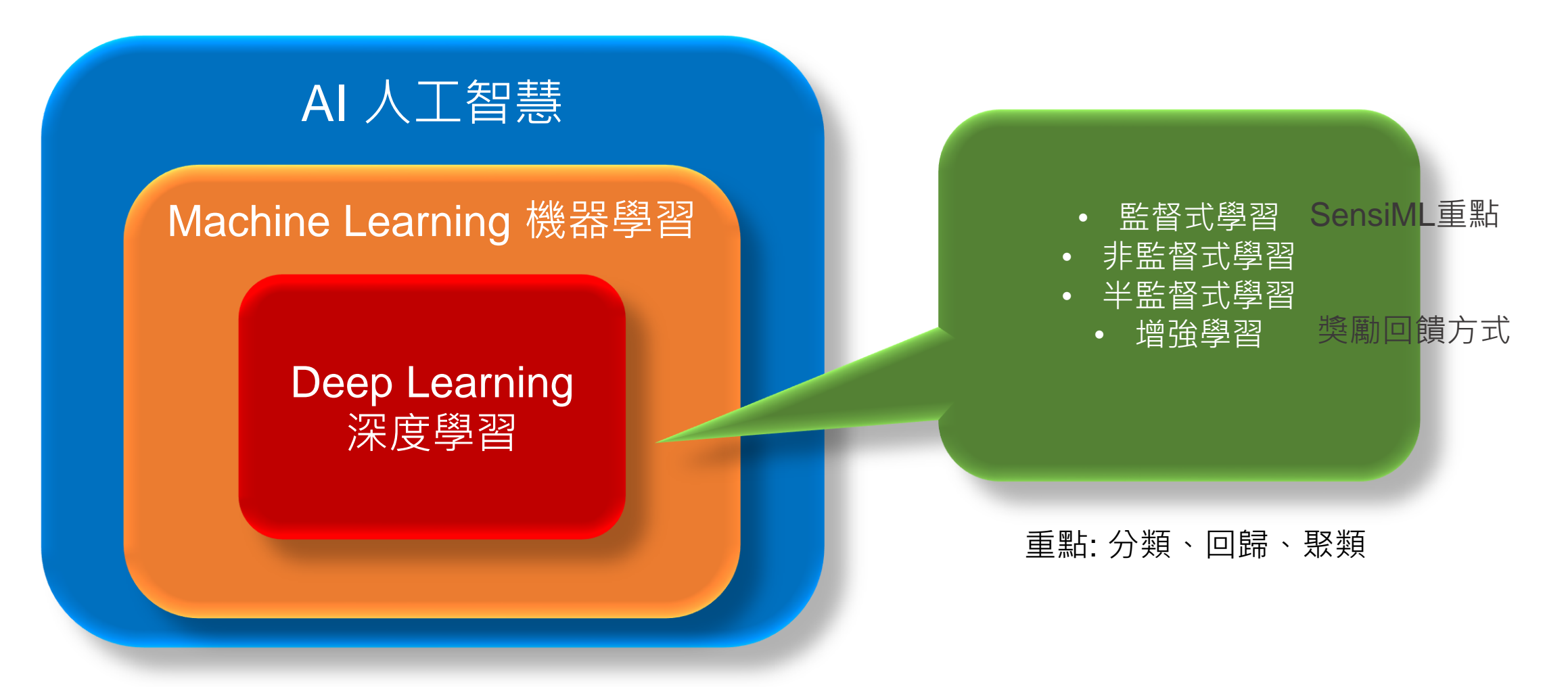

# TinyML 介紹

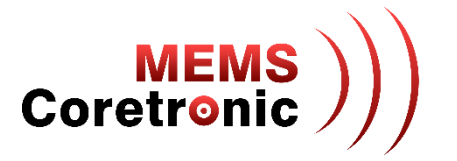

- TinyML 是一種輕量型 AI 開發的技術
- 概念上與 Edge AI 相似,能夠快速取得推論結果,節省資料傳輸的花費,同時提高資料安全性
- 實現的對象為微控制器 (MCU),因此在運算力需求上更為低廉

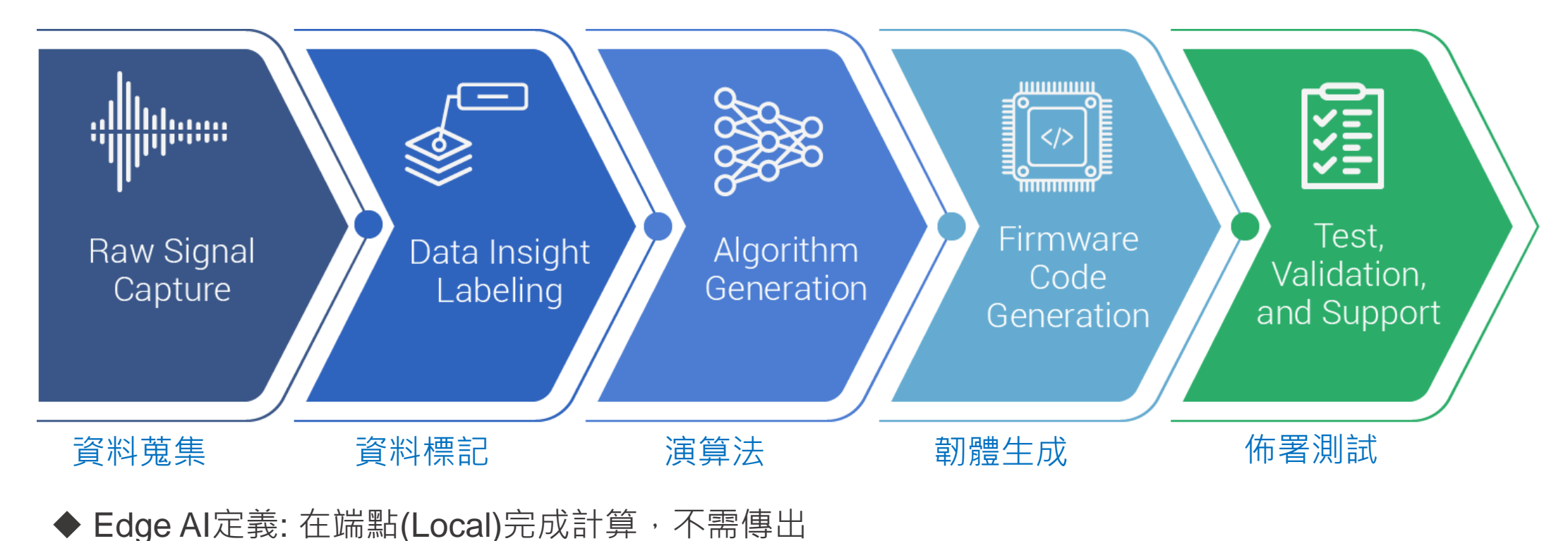

# AI平台: SensiML & Edge Impulse

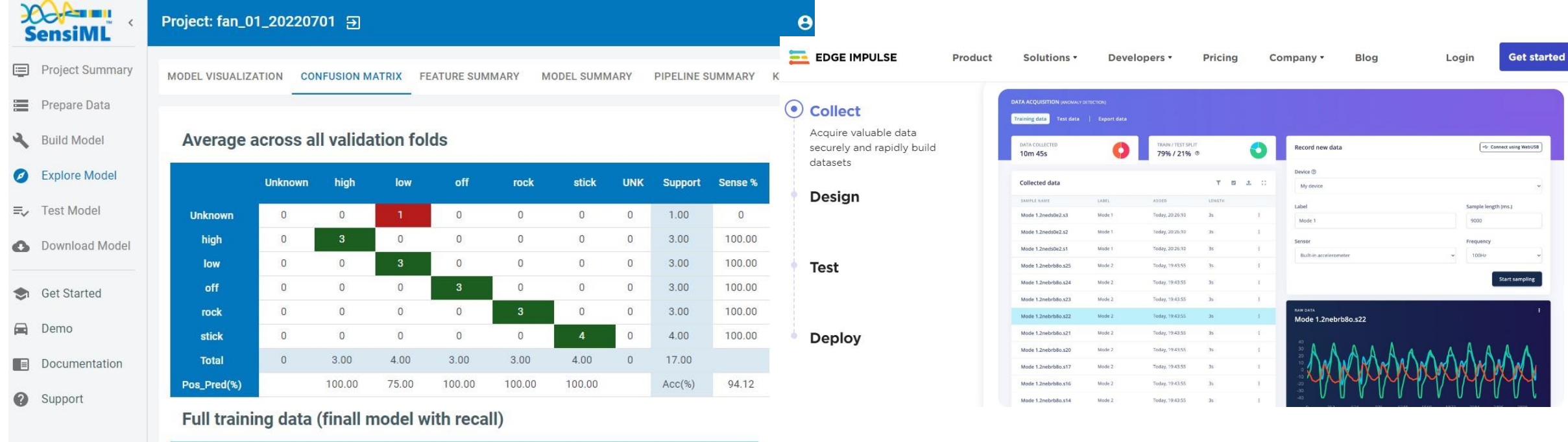

SensiML **Edge Impulse** 

**MEMS**<br>Coretronic

TinyML 整合型開發平台

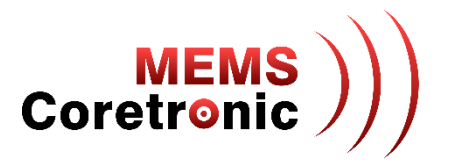

• 目前已有多家廠商推出 TinyML 整合型開發平台,提供圖形化介面、無程式碼 (No-Code) 或少程 式碼(Low-Code)的解決方案,使用者能夠直觀且快速的操作模型建構流程

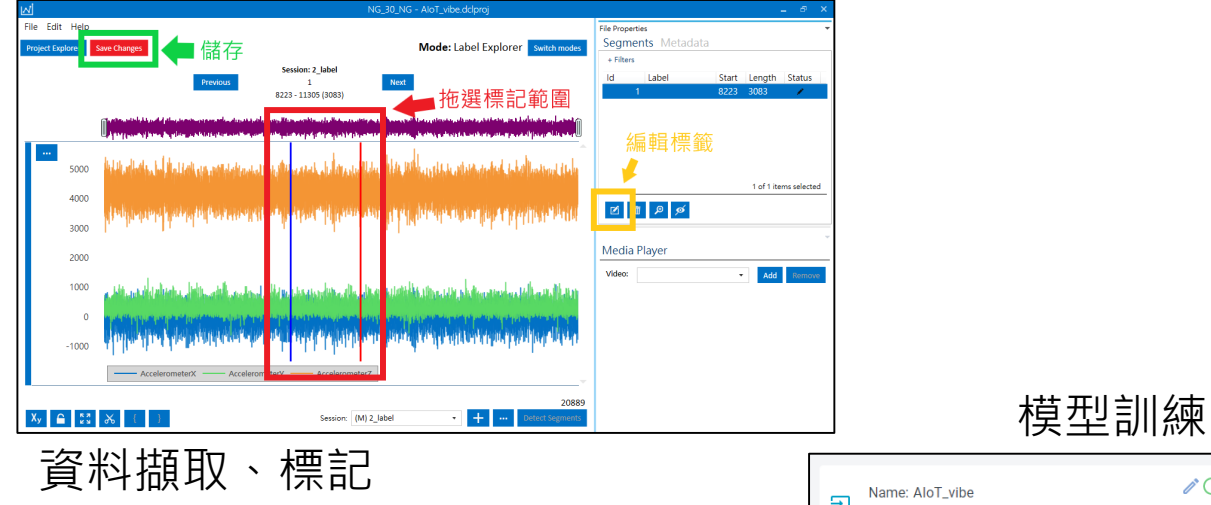

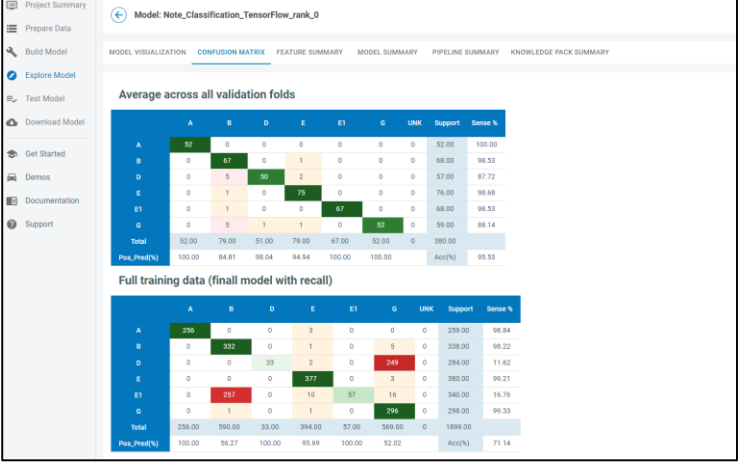

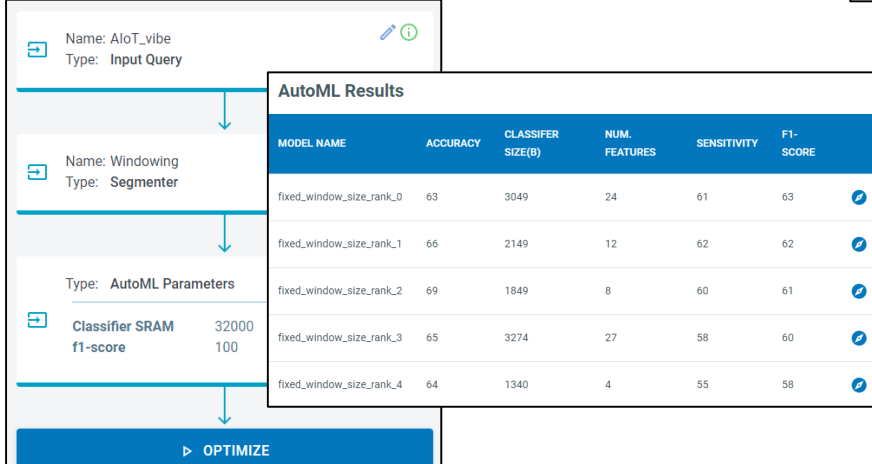

線上測試

# 使用 CoreMake 蒐集資料

• CoreMaker 搭配 TinyML 整合型開發平台的資料擷取功能,可以輕鬆開始蒐集多樣的資料

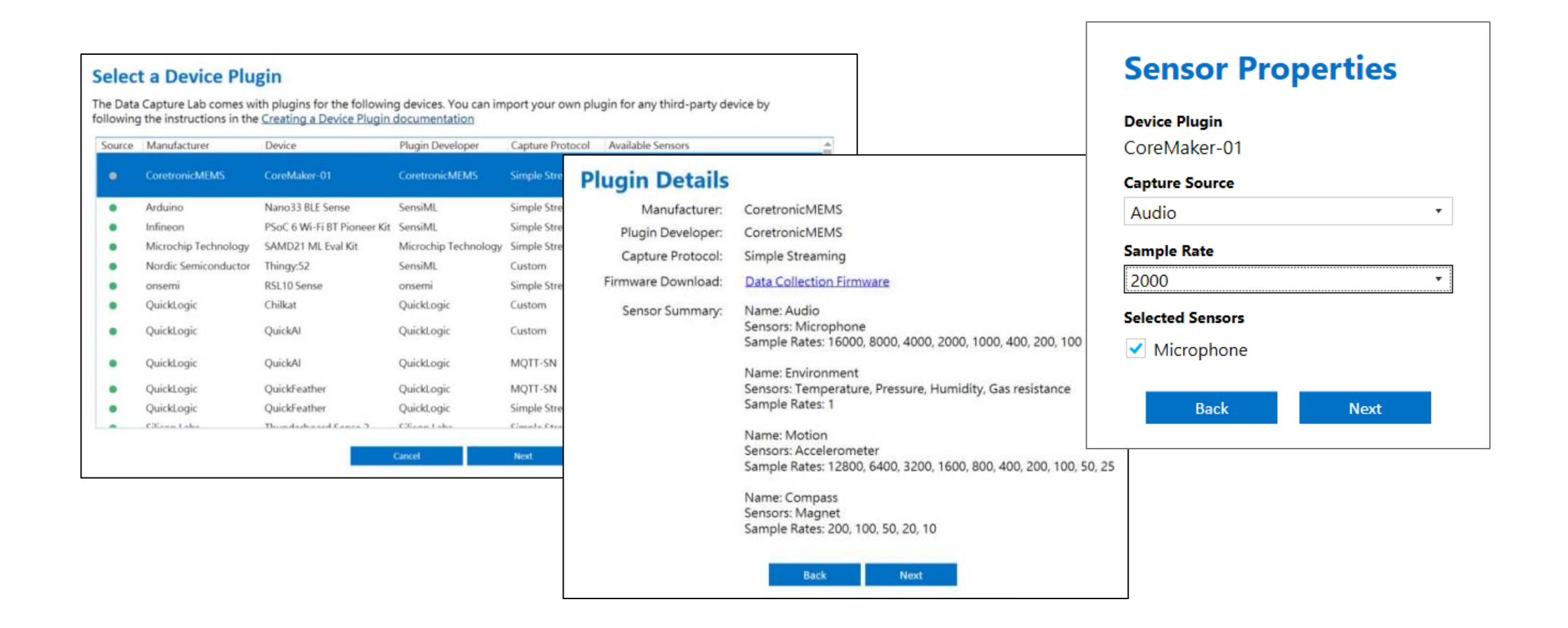

**MEMS**<br>Coretronic

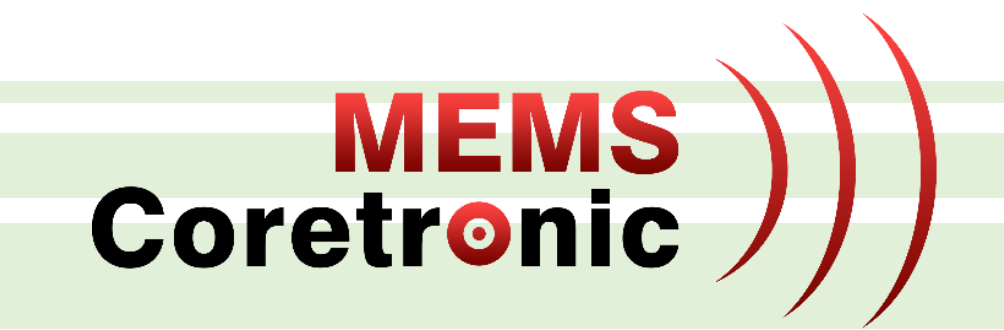

# CoreMaker 檢查

檢查項目 (1) -- LED 燈號

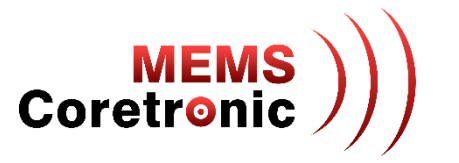

- 正常
	- 上電後紅色 LED 燈會閃爍,呈現呼吸燈效
- 異常
	- LED 燈不會亮
	- 藍色或綠色 LED 燈亮

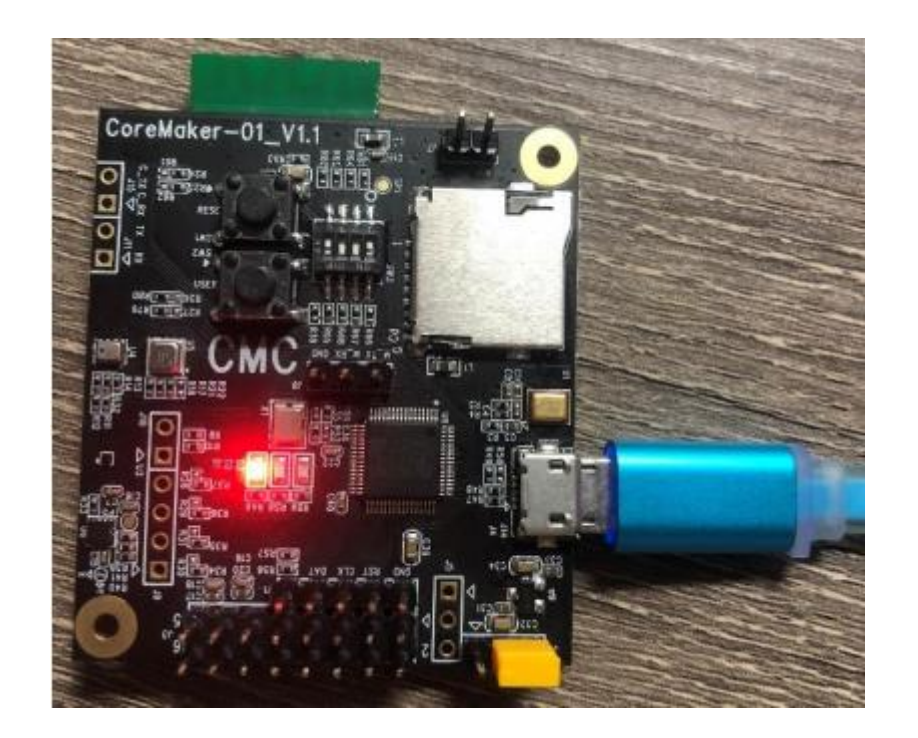

檢查項目 (2) -- 輸出訊息

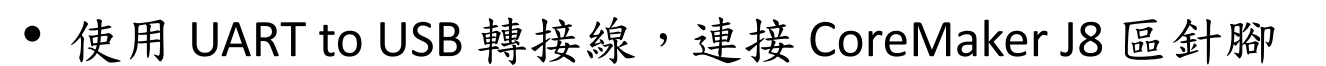

- 使用 Micro USB to USB 轉接線,連接供電裝置 (PC、行動電源等) 提供 CoreMaker 電力
- 連接方式
	- UART GND -> CoreMaker GND
	- UART TX -> CoreMaker M\_RX
	- UART RX -> CoreMaker M\_TX

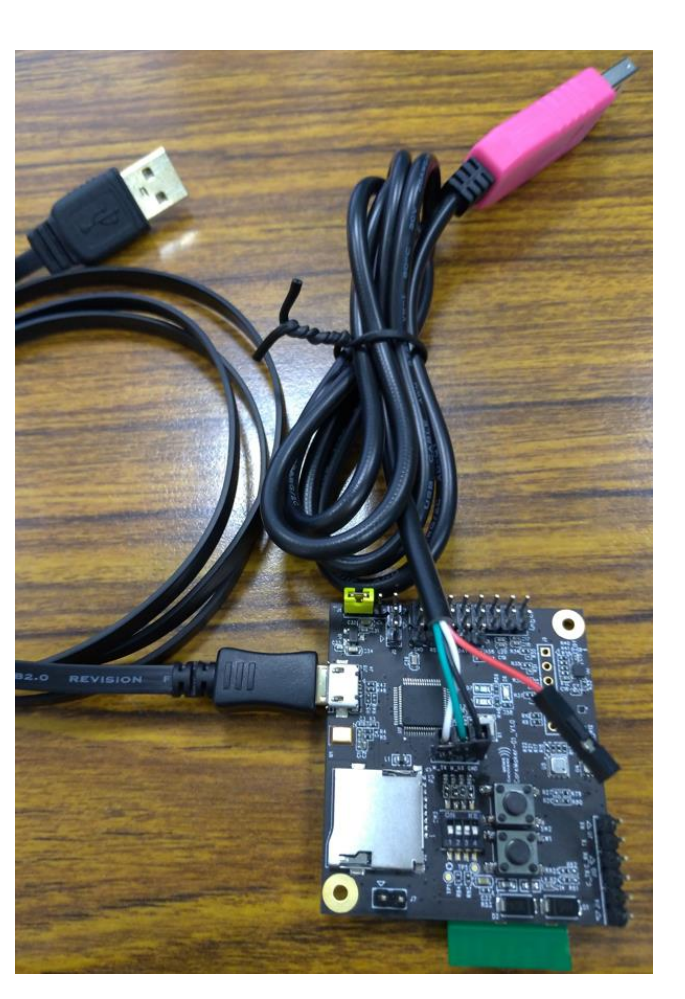

**MEMS**<br>Coretronic

檢查項目 (2) -- 輸出訊息

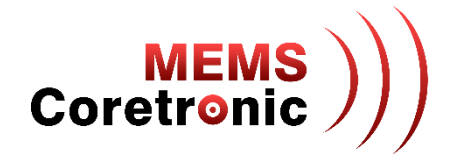

• 開啟連線程式,如 [Tera Term](https://osdn.net/projects/ttssh2/releases/)<sup>1</sup> (Windows)、串口調試助手<sup>2</sup>(Windows)、Minicom (Linux) 等,以下 將以 Tera Term 作為範例

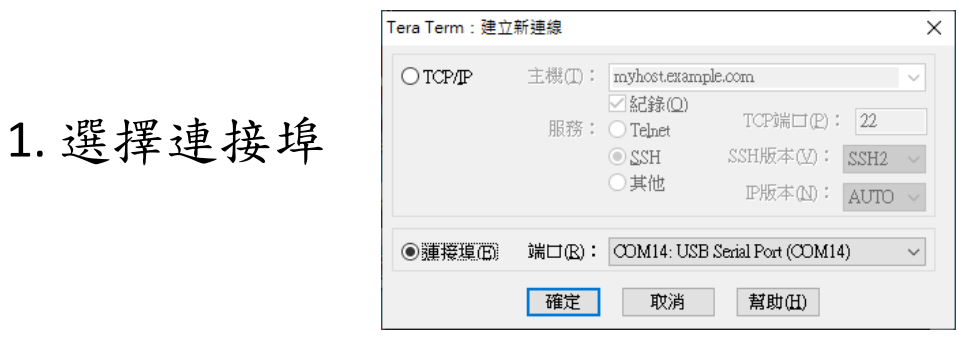

### 2. 設定 Baud Rate 為 115200

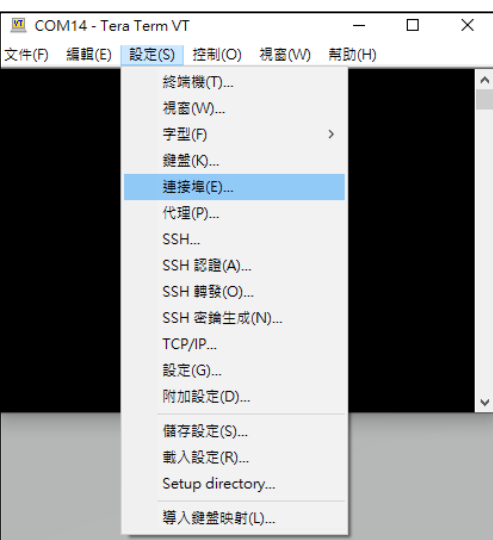

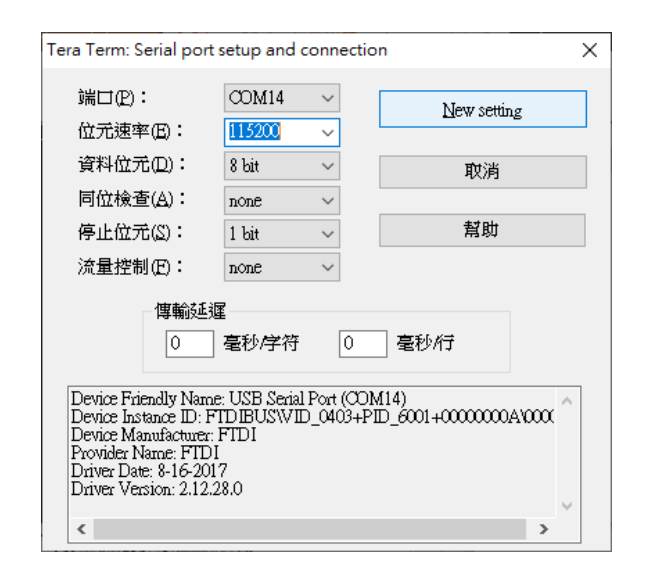

1. https://osdn.net/projects/ttssh2/releases/ 22

2. https://www.microsoft.com/zh-tw/p/%E4%B8%B2%E5%8F%A3%E8%AA%BF%E8%A9%A6%E5%8A%A9%E6%89%8B/9nblggh43hdm#activetab=pivot:overviewtab

檢查項目 (2) -- 輸出訊息

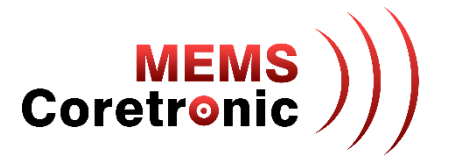

3. 設定完成後,按下 CoreMaker 上的 Reset 鍵 (SW1),可以看到 CoreMaker 的開機訊息,訊息內 容包含 Mbed OS 版本號及 sensor 的初始化訊息

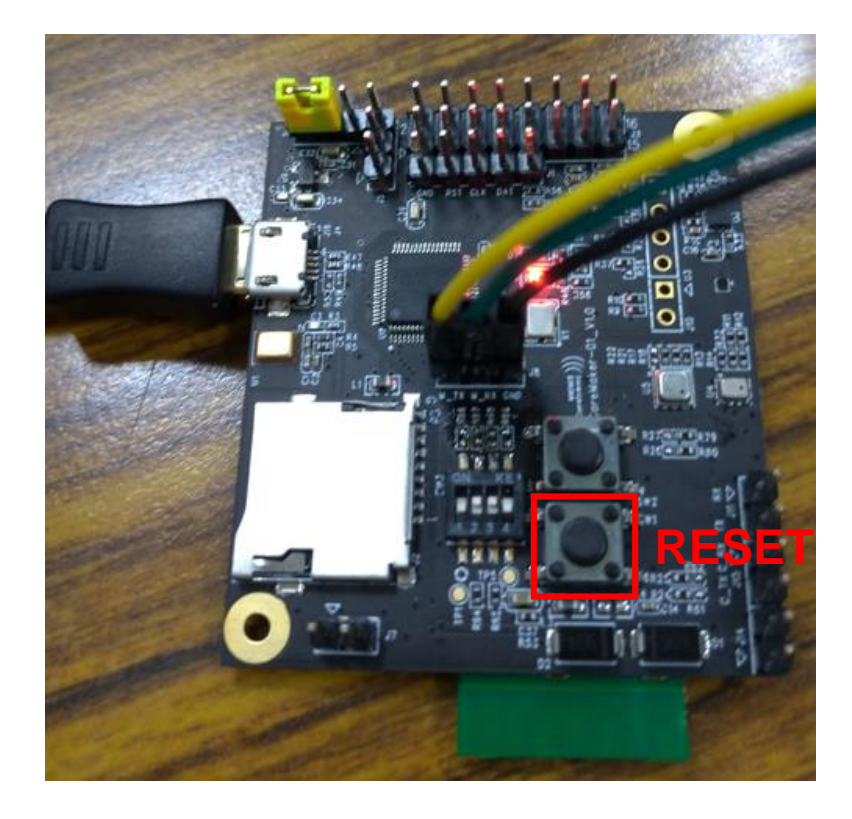

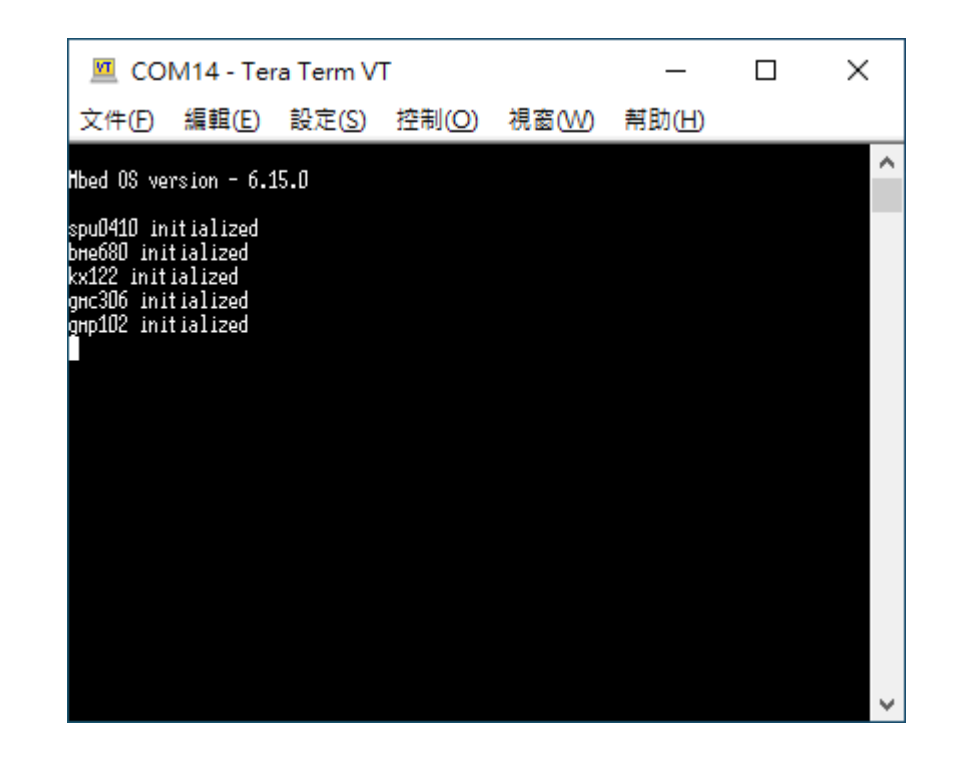

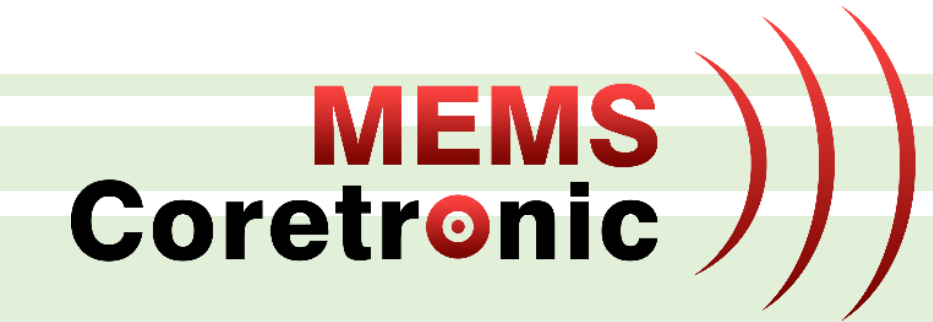

# 即時偵測與資料擷取

# SensiML資料蒐集使用簡介

## 安裝資料擷取工具

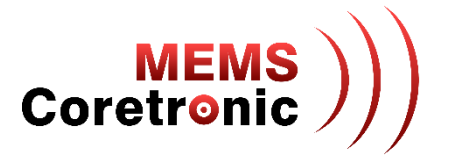

• 進入 SensiML 網站的 Downloads 頁面 https://sensiml.com/download/, 下載 SensiML Data Capture Lab 並安裝

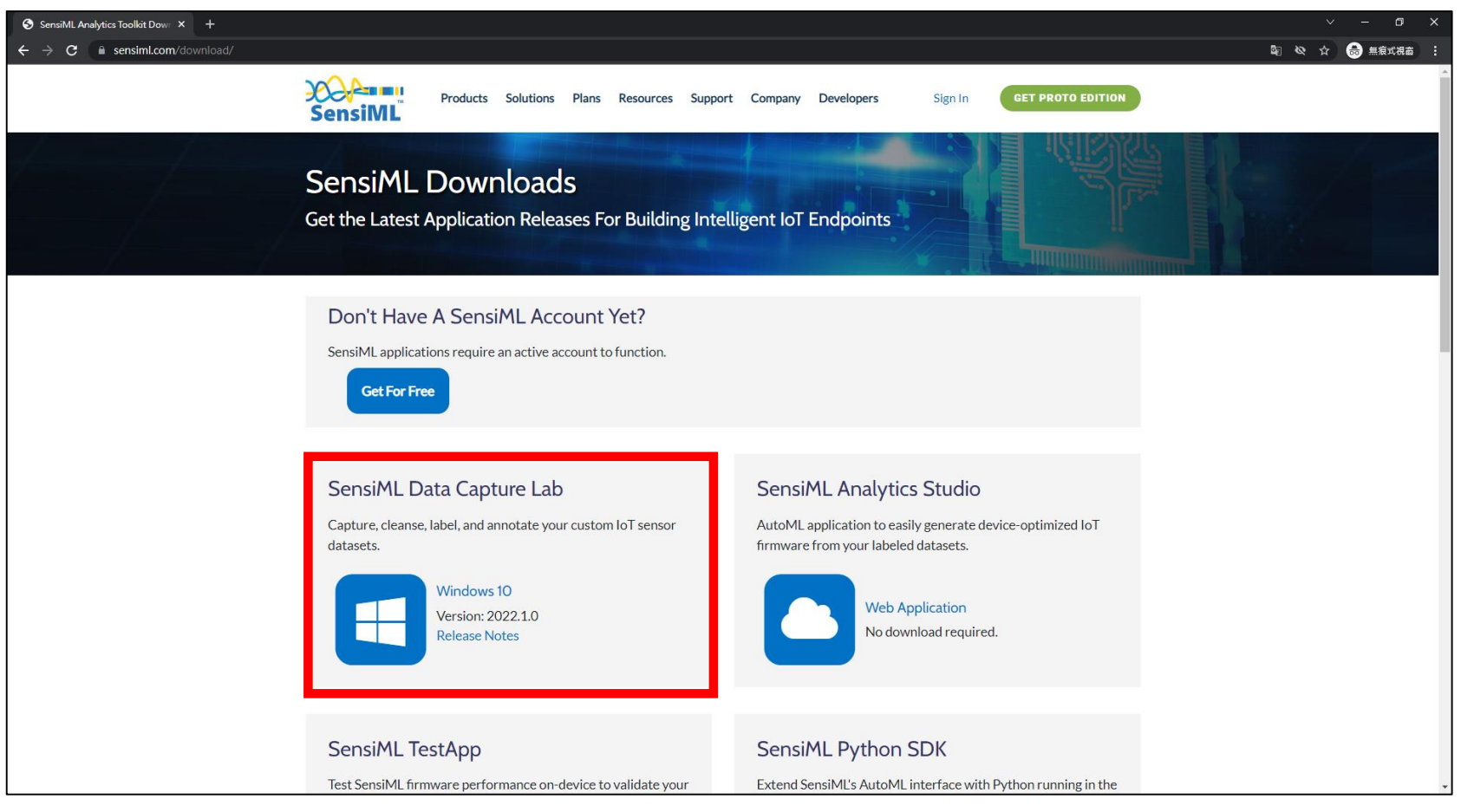

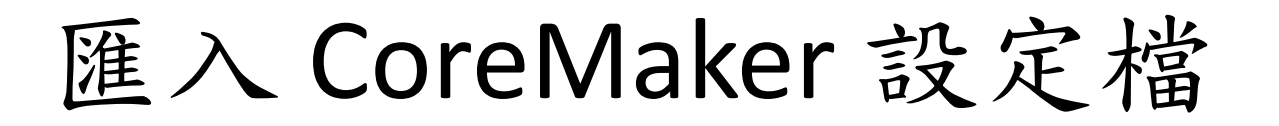

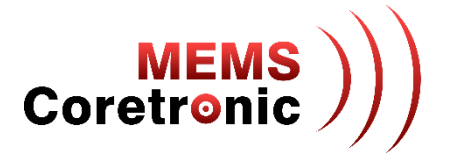

- 開啟 SensiML Data Capture Lab
- 登入帳號
- 建立專案

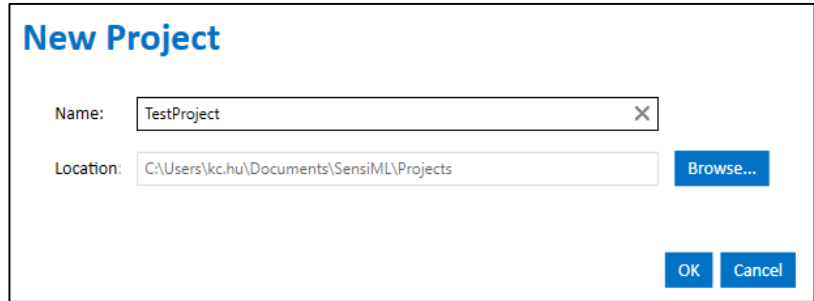

• 匯入 CoreMaker 設定檔, 檔案位置在 CoreMaker-01/SensiML/AIOT2101-simple-stream.ssf

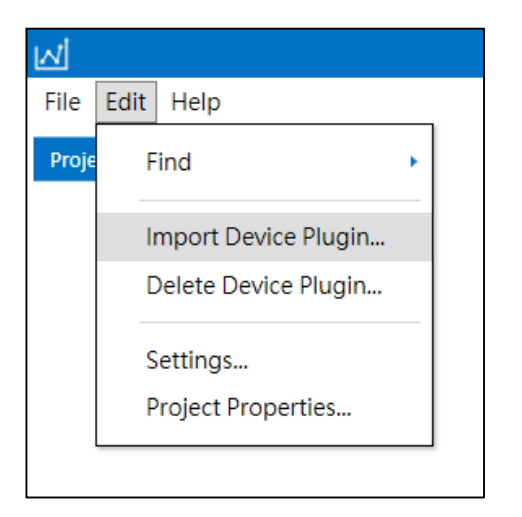

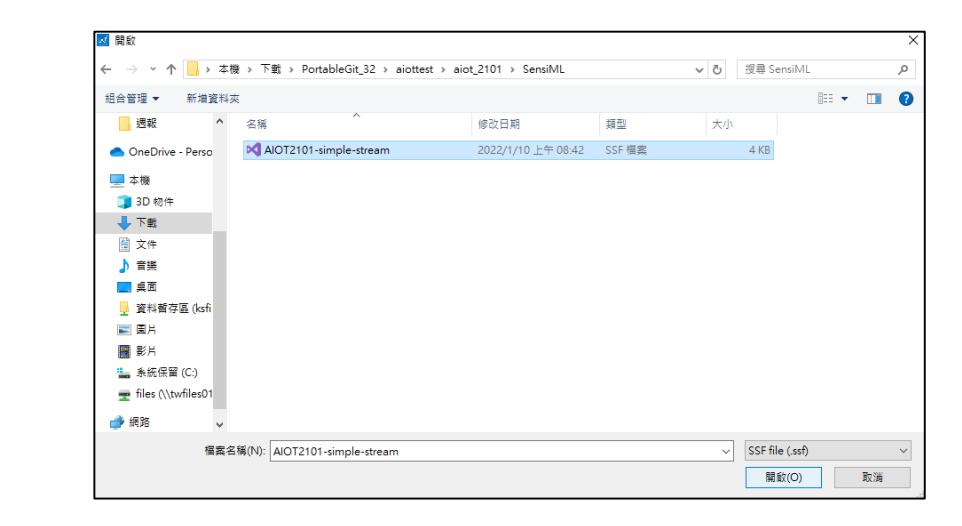

# 連接 CoreMaker (1)

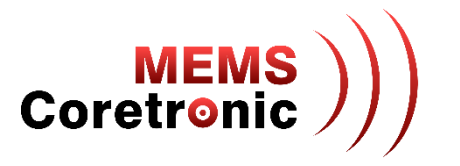

- 點選 "Switch modes" 按鈕,選擇 "Capture"
- 使用 Micro USB to USB 的線, 連接 PC 與 CoreMaker

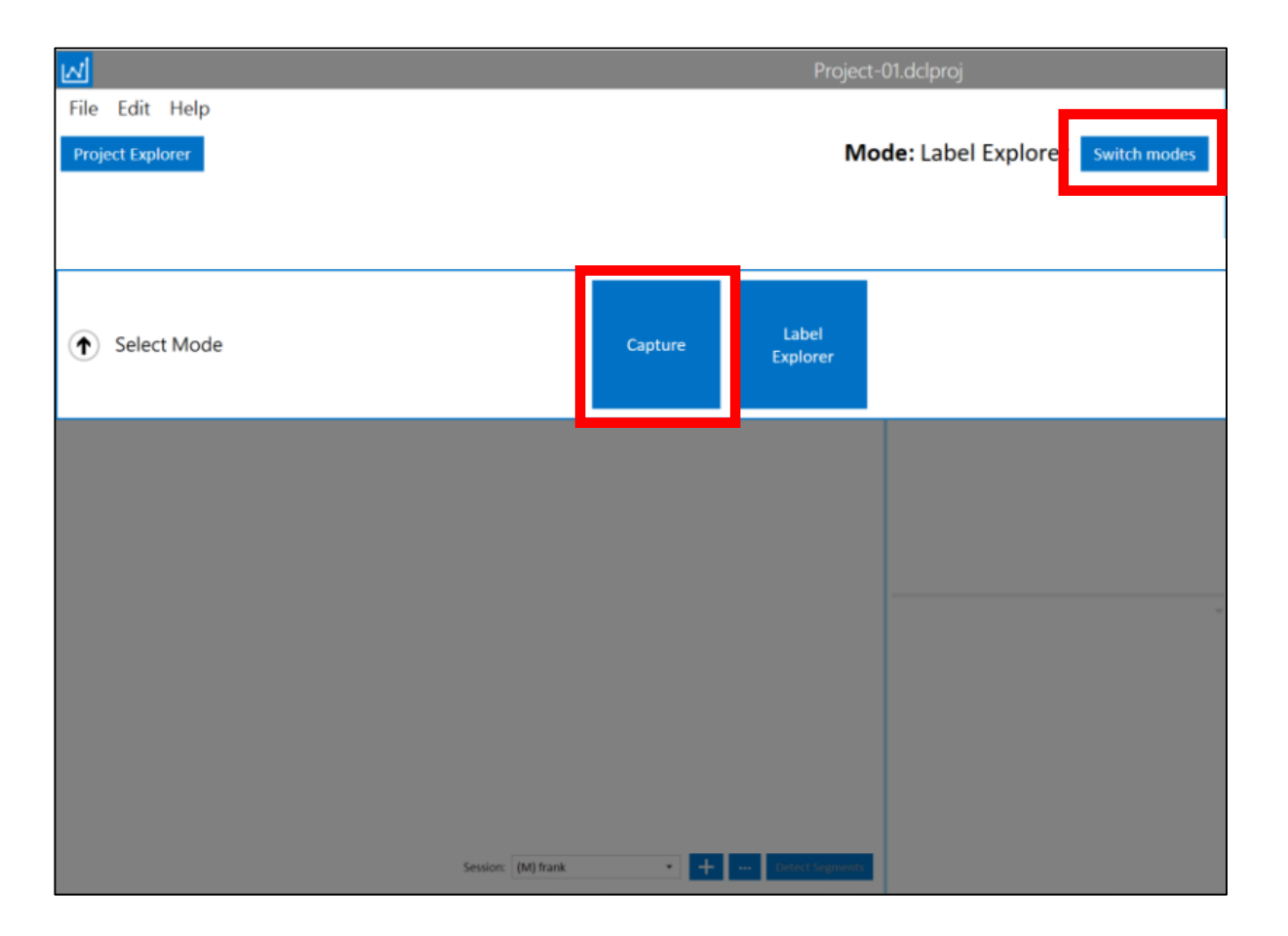

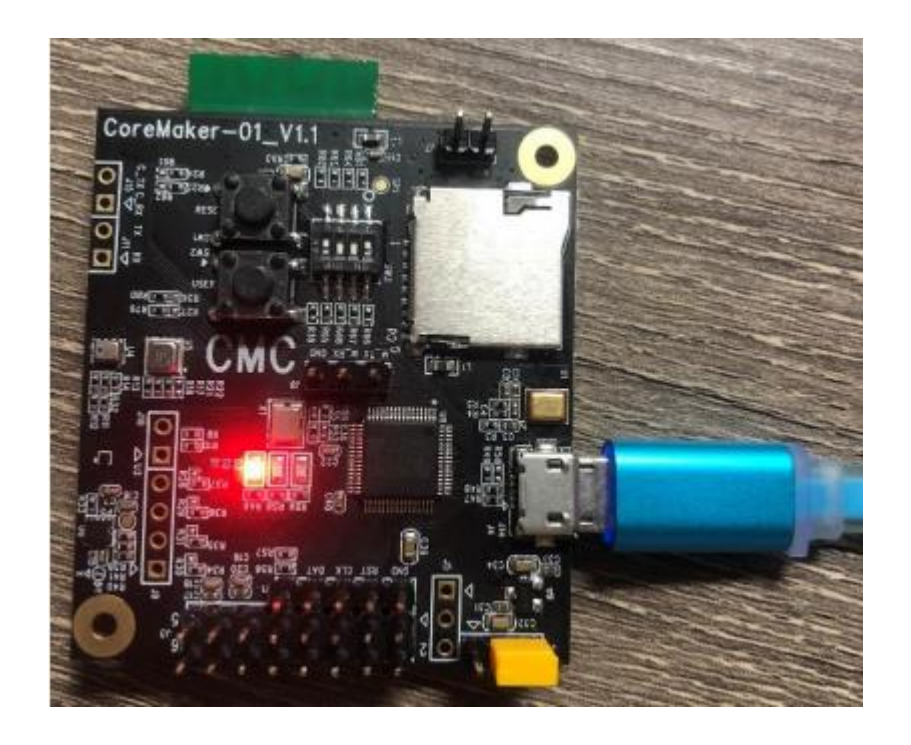

連接 CoreMaker (2)

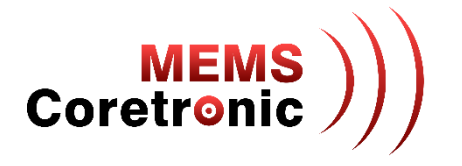

• 進入 Capture 頁面後,點選頁面下方 CoreMaker-01 的 "Connect" 按鈕

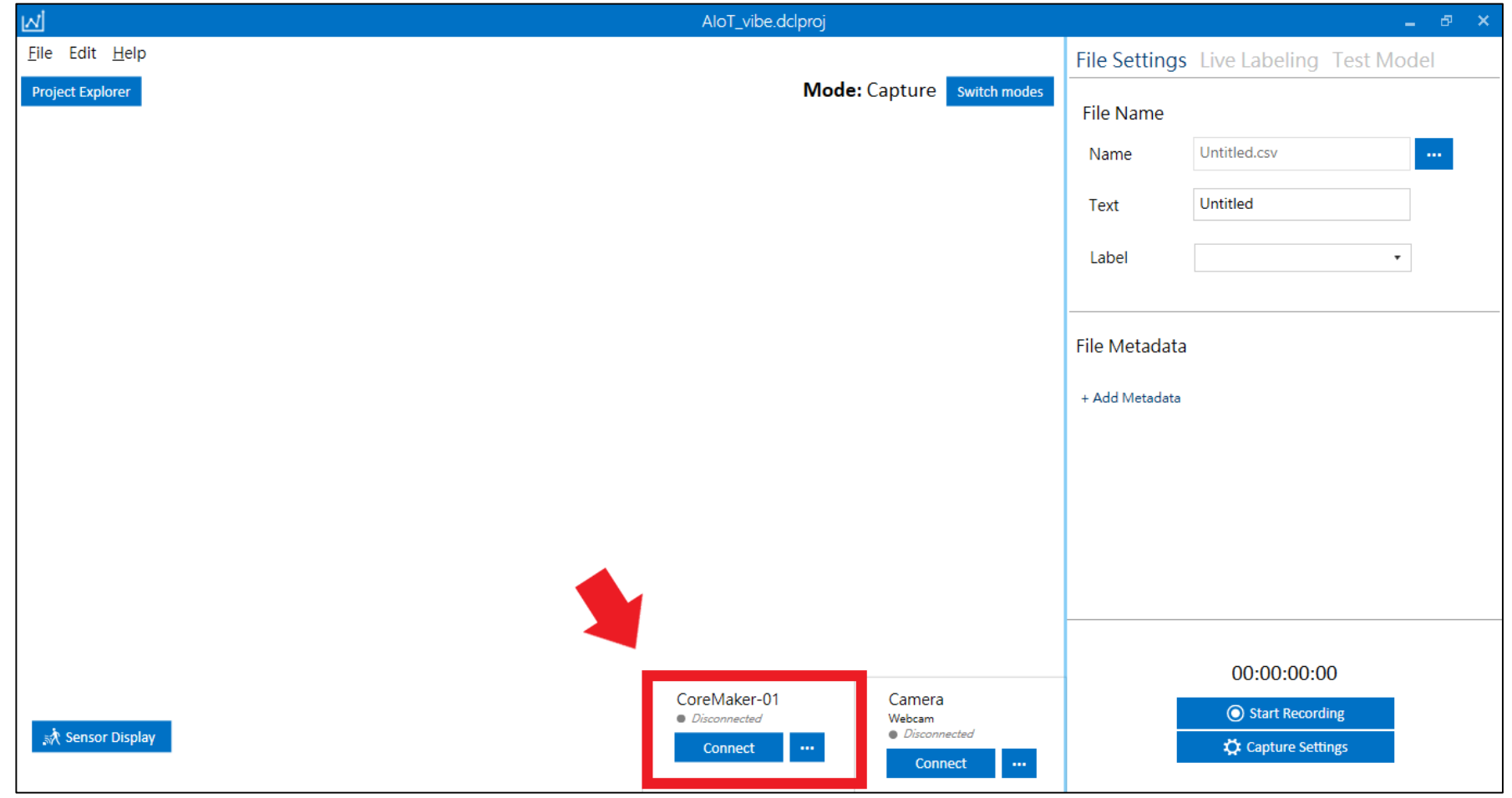

# 建立 Sensor Configuration (1)

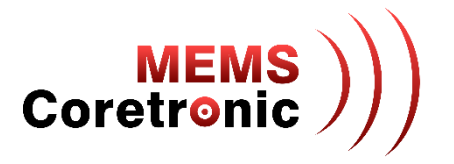

- 第一次使用需要做 Device Plugin 的設定
- 跳出提示視窗後,點擊 "Next",進入選擇畫面
- 選擇名稱為"CoreMaker-01"的 device,點擊"Next"進入下一步

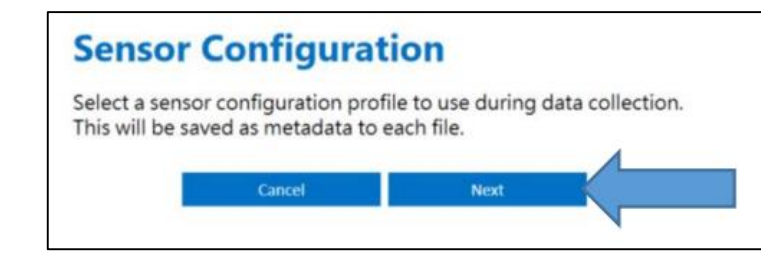

#### **Select a Device Plugin**

The Data Capture Lab comes with plugins for the following devices. You can import your own plugin for any third-party device by following the instructions in the Creating a Device Plugin documentation

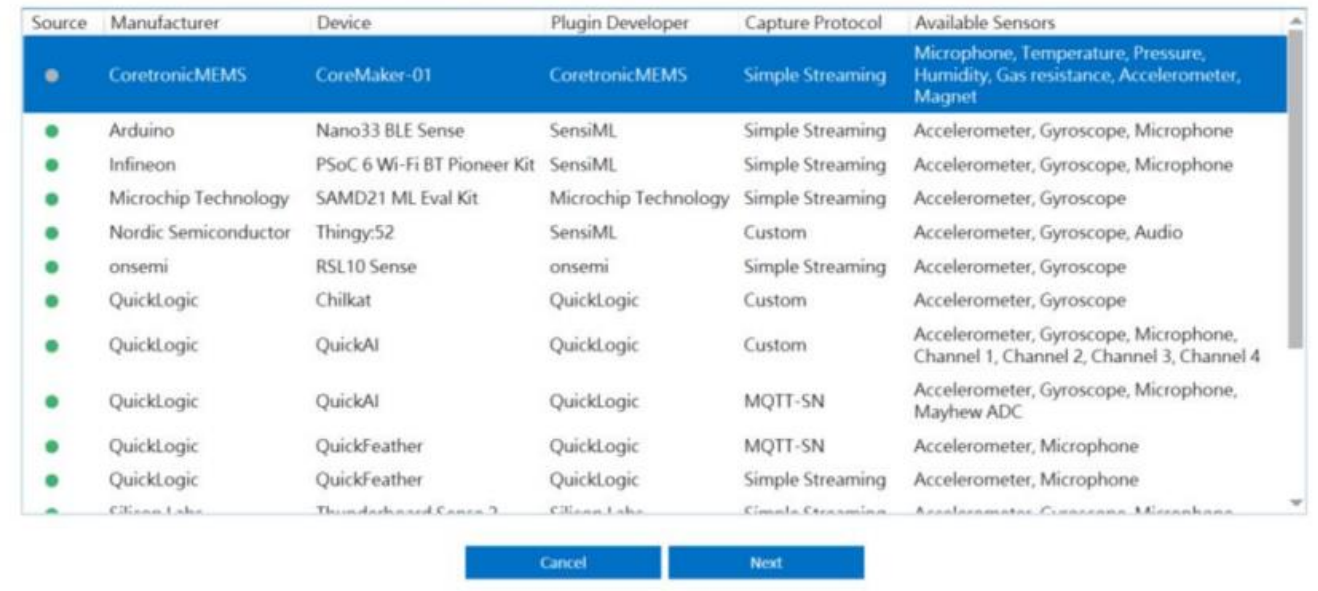

# 建立 Sensor Configuration (2)

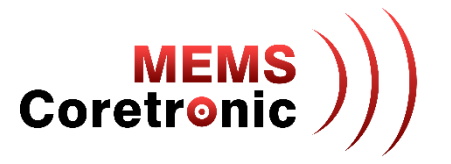

- 出現顯示 Plugin Details 的畫面,點擊 "Next" 繼續
- 選擇 Capture Source、Sample Rate、及 Selected Sensors,設定完成點擊 "Next" 繼續
	- 以麥克風為範例,Capture Source 選擇 "Audio",Sample Rate 選擇 "2000" (預設值),Selected Sensors 勾選 "Microphone"
	- Sample Rate 需選擇與 CoreMaker 韌體相同的設定值
- 接著輸入設定檔的名稱,可以自訂,輸入完點擊"Save"完成設定

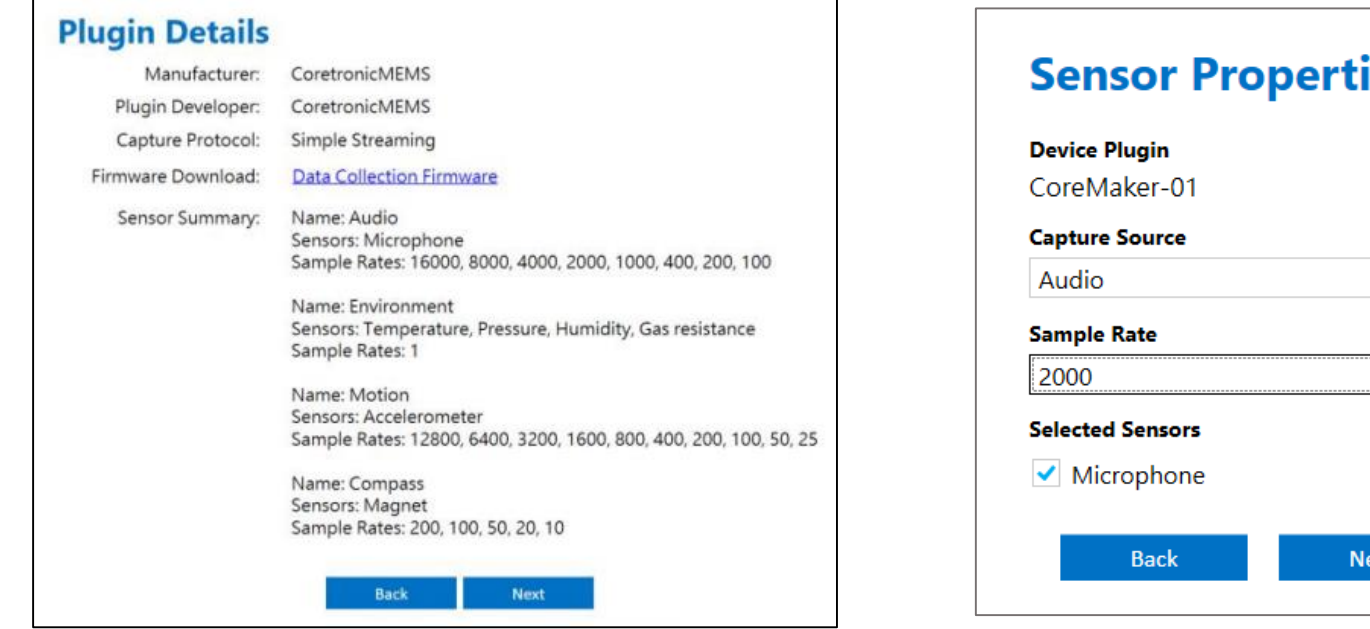

### les

 $\pmb{\mathrm{v}}$ 

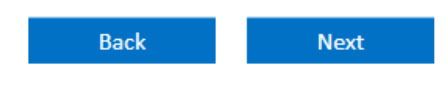

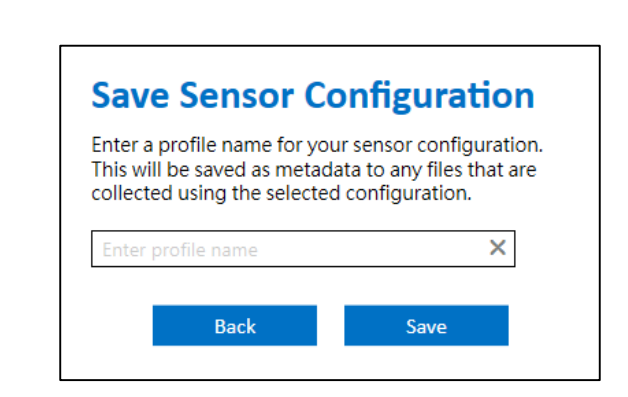

# 建立 Sensor Configuration (3)

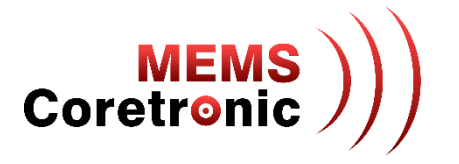

- Sample Rate 選擇預設值,各感測器預設值如下:
	- 聲音 (Audio): 2000
	- 加速度 (Motion): 3200
	- 環境 (Environment): 1
	- 壓力 (Pressure): 256

## 感測器資料輸出切換

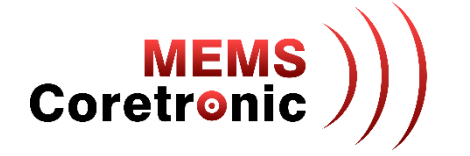

• CoreMaker 有 4 種資料輸出模式,分別對應 4 個感測器

1. 聲音

2. 加速度

3. 環境,包含壓力、溫度、濕度、空氣品質 4. 壓力,包含壓力、溫度

• 切換方式為調動 SW3 的開關 2、3、4 **▶2: ON 3: OFF 4: ON -> 加速度 ▶2: OFF 3: ON 4: ON -> 環境 ▶2: ON 3: ON 4: ON -> 聲音 ▶2: ON 3: ON 4: OFF -> 壓力** 

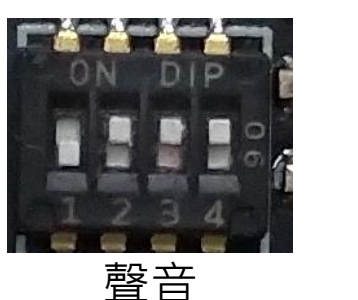

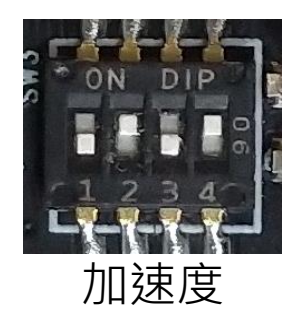

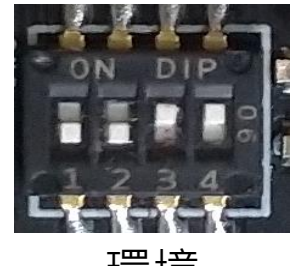

環境

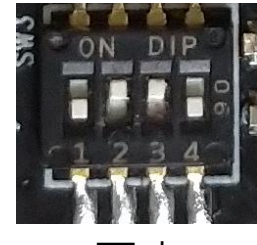

壓力

# 連線 CoreMaker 與 Data Capture Lab

- 進入 Connection Settings 頁面, 點擊 "Scan" 後,會出現偵測到有連接裝置的連接埠,選擇連接 埠後點擊 "Done" 完成設定
- 再次點擊 "Connect",當狀態列出現 "Retrieving Configuration" 時,按壓 CoreMaker 上的 SW2 按 鍵即可連線
- 連線成功後,頁面中間會顯示輸入資料的波型圖
- 若連線失敗,或是波形圖異常(靜止狀態但波型變化劇烈,如下方右圖),可按壓 SW1 (Reset) 按 鍵,重新執行連線步驟

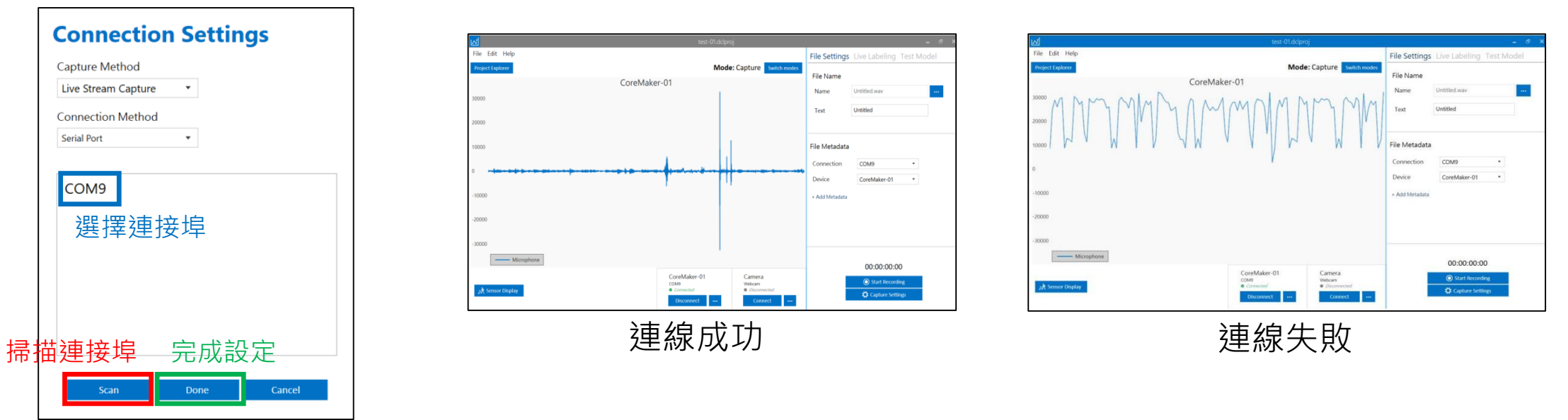

**MEMS**<br>Coretronic

擷取資料

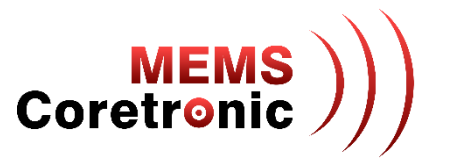

- 點擊視窗右下角的 "Start Recording" 按鈕開始擷取資料
- 儲存檔案的位置預設在 "文件\SensiML\Projects\[專案名稱]\data\",檔案會以 .csv 格式儲存

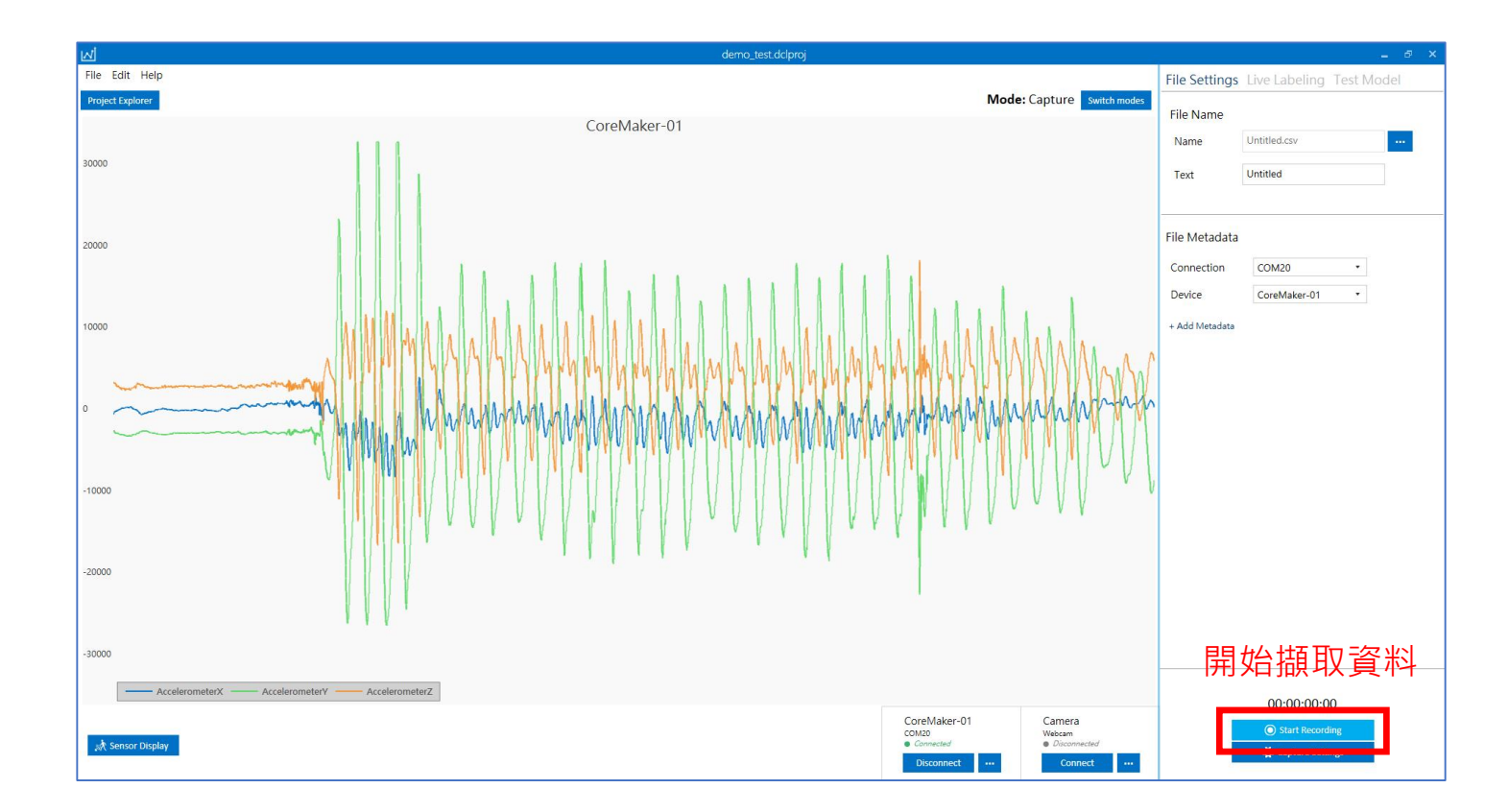

連線建立流程

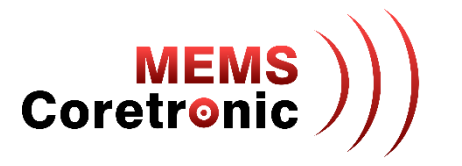

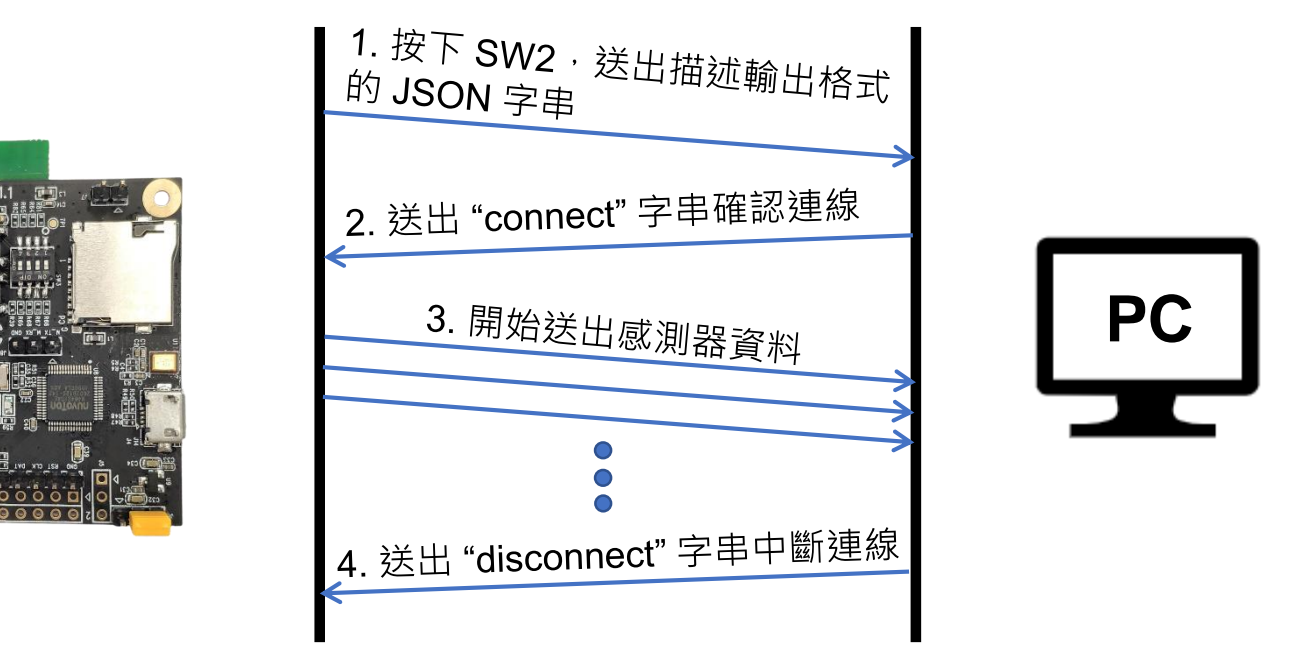

- 使用 UART 傳輸資訊
- 根據輸出格式的描述內容,依序送出感測器資料
- 感測器資料以8位元無號整數傳送,因此接收端需要將資料合併成16位元,並且以有號整數 的方式讀取,才會顯示正確的數值

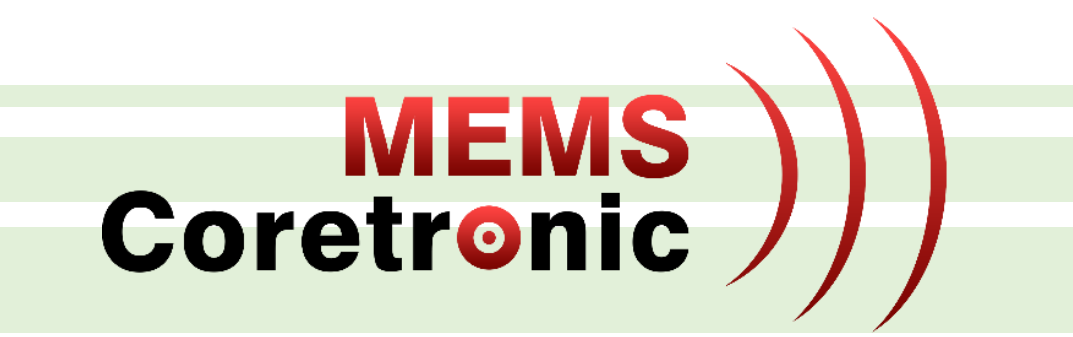

# 建立 AI 模型

# SensiML雲端平台使用教學

建立標籤

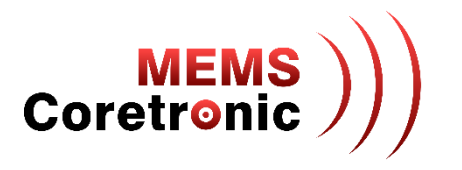

- 選擇 Edit 標籤下的 "Project Properties" 選項
- 點擊 "+" 增加標籤

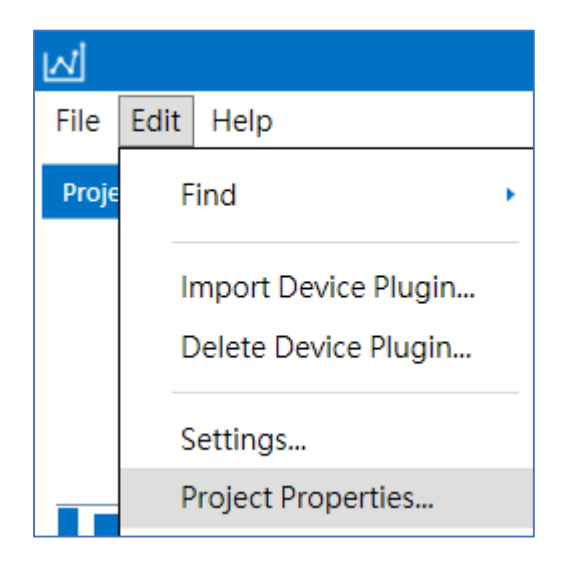

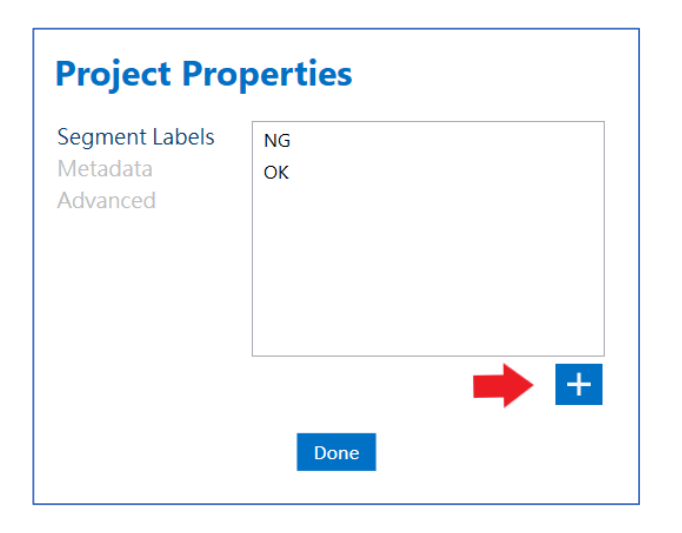

# 建立手動標記 Session

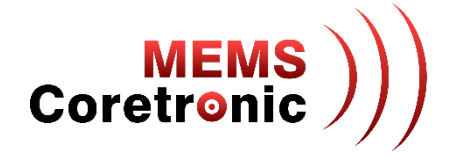

- 點選 "Switch modes" 按鈕,選擇 "Label Explorer"
- 點擊視窗下方的 "+" 新增 session
- 在 Name 欄位輸入 session 名稱, Type 選擇 "Manual"

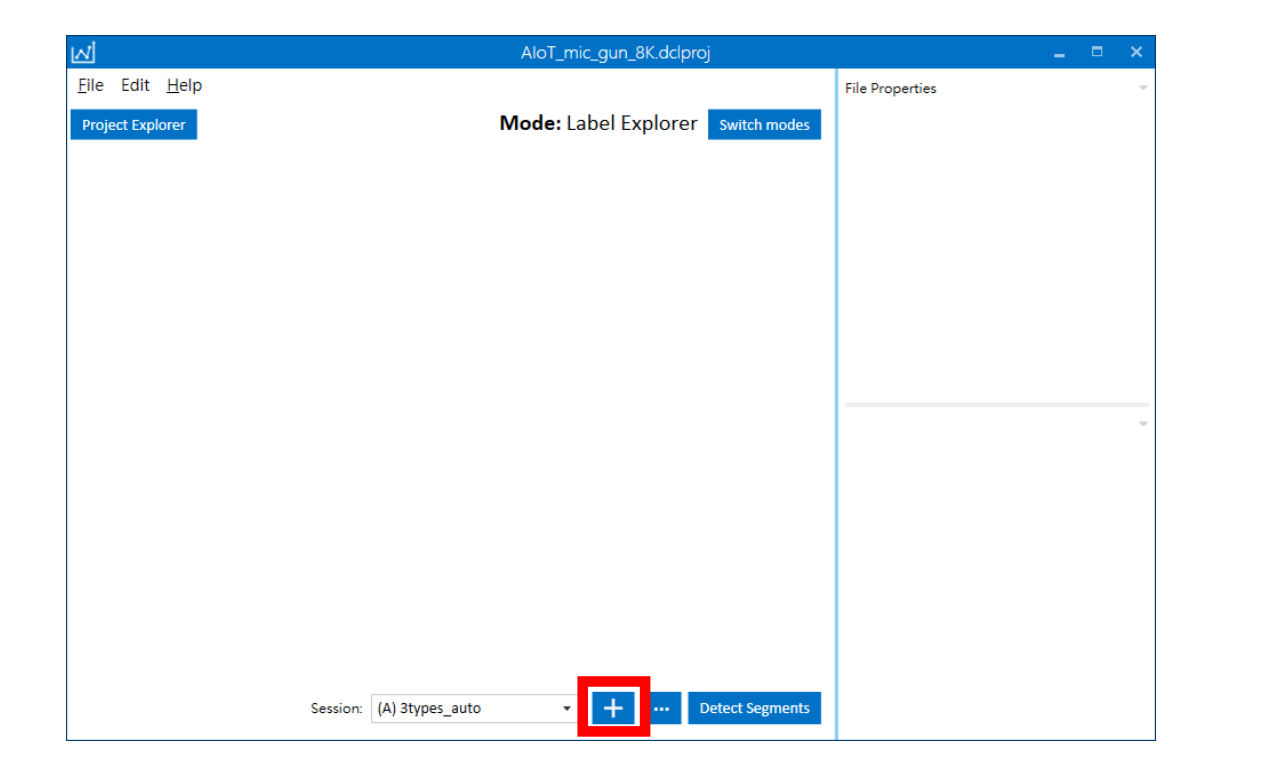

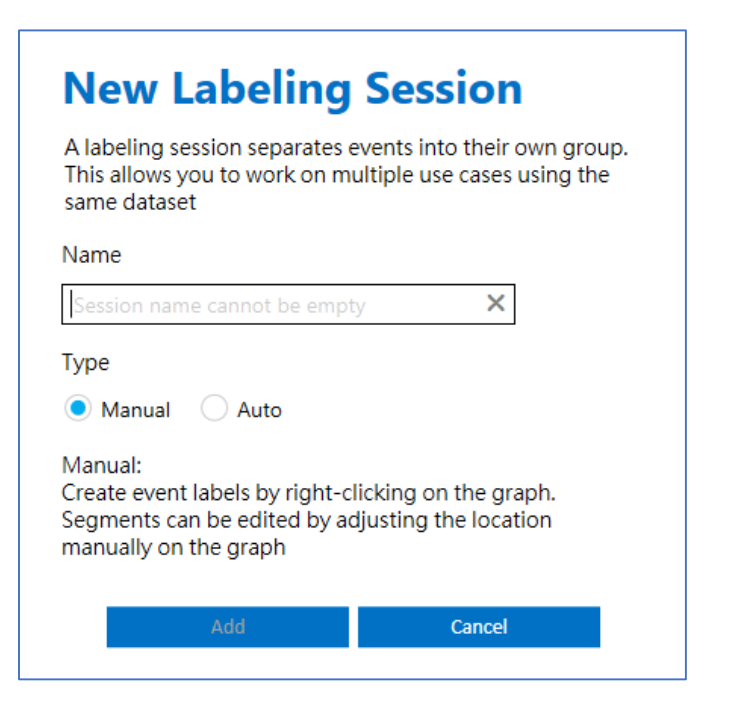

標記資料

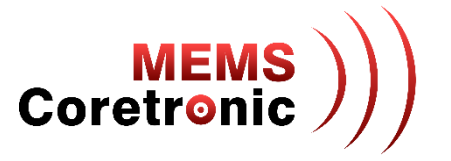

- 點選視窗左上方的"Project Explorer" 按鈕, 雙擊檔案名稱開啟檔案
- 在波形圖上點擊滑鼠右鍵,此時會出現紅色及藍色的垂直長線,以滑鼠拖動這兩條線來設定標 記範圍
- 點選編輯按鈕編輯標記
- 標記完成後,點選 "Save Changes" 按鈕儲存

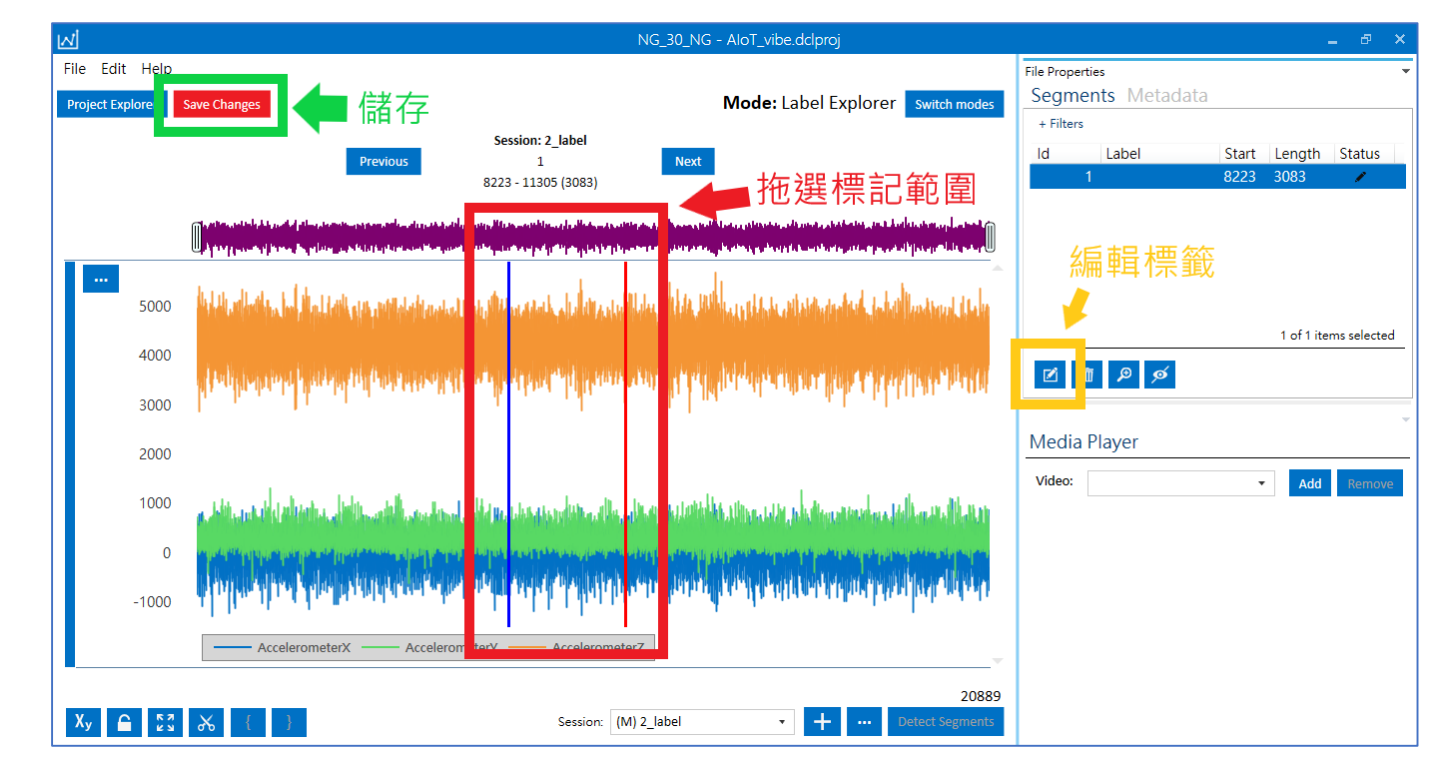

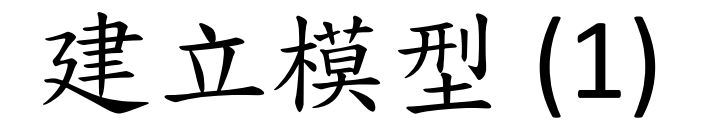

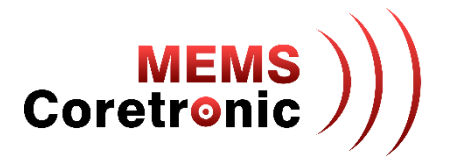

- 進入 SensiML Analytics Studio 網頁 (https://app.sensiml.cloud/auth/login/)
- 登入帳號

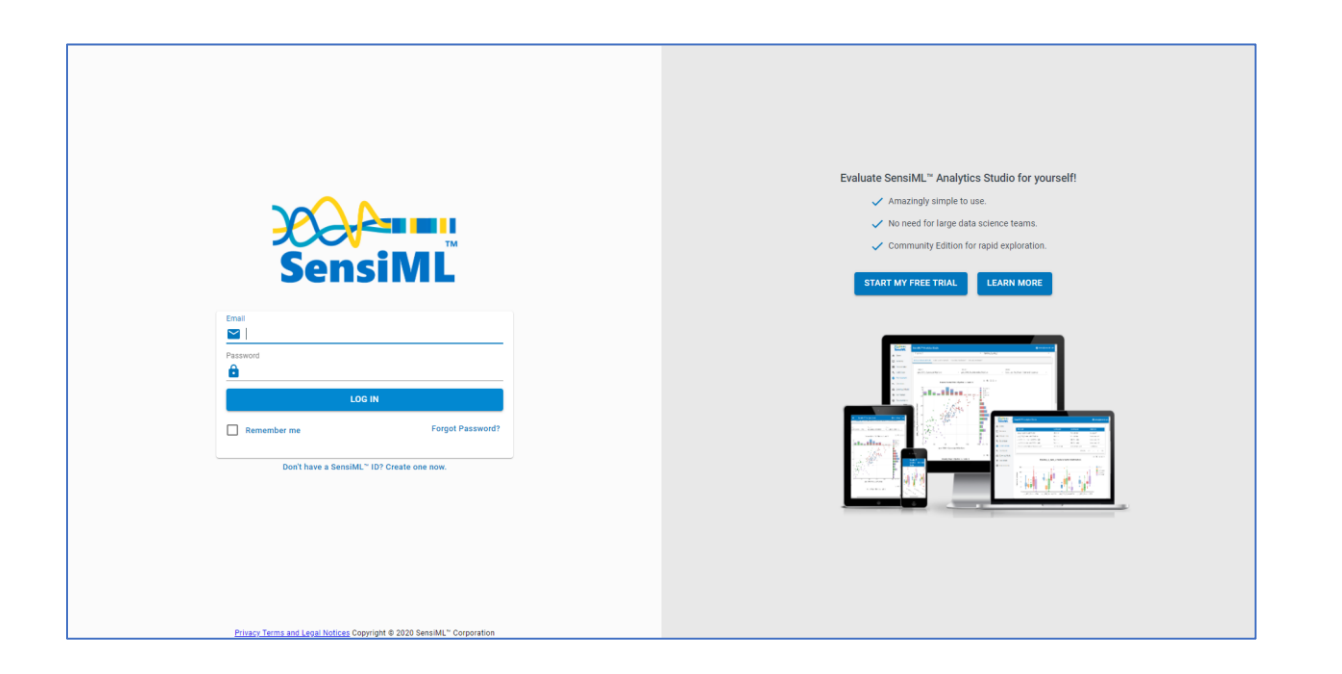

• 打開 project

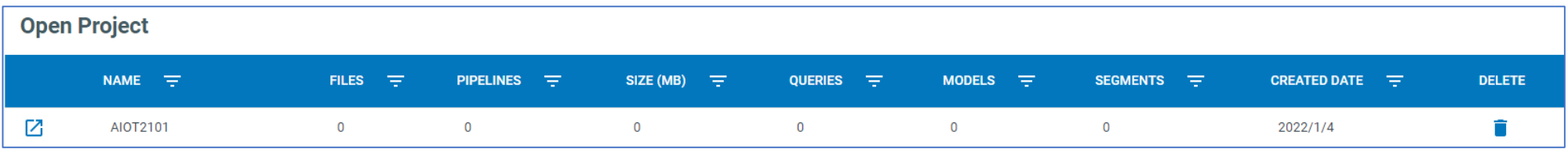

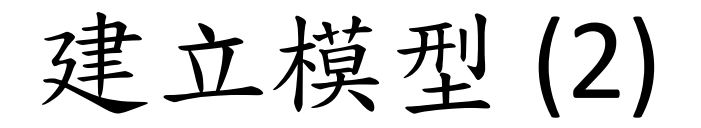

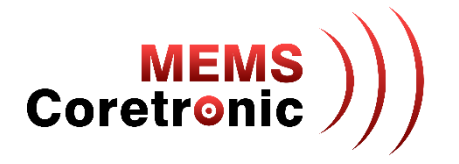

- 在 Prepare Data 頁面中建立新的 Query
	- 輸入 Query 名稱
	- 選擇使用的 Session
	- 選擇使用的 Label
	- 選擇 Plot 依據
	- 選擇完成點擊 "Save" 儲存

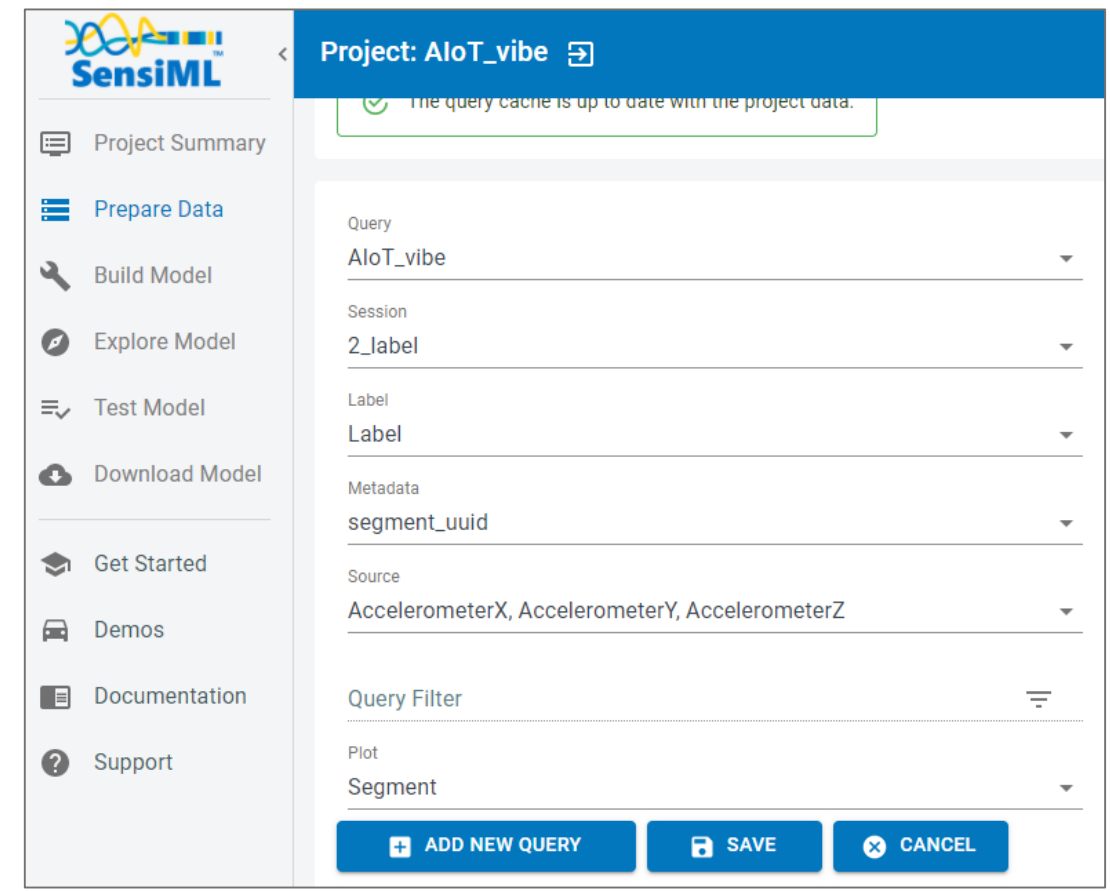

建立模型 (3)

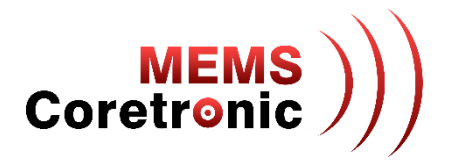

- 在 Build Model 頁面中建立模型
	- 點擊 "BUILD MODEL" 按鈕建立新的 pipeline
	- 點擊 "OPTIMIZE" 按鈕自動建立模型
- 關於建立模型的詳細設定,請參考 https://sensiml.com/documentation/guides/getting-started/index.html

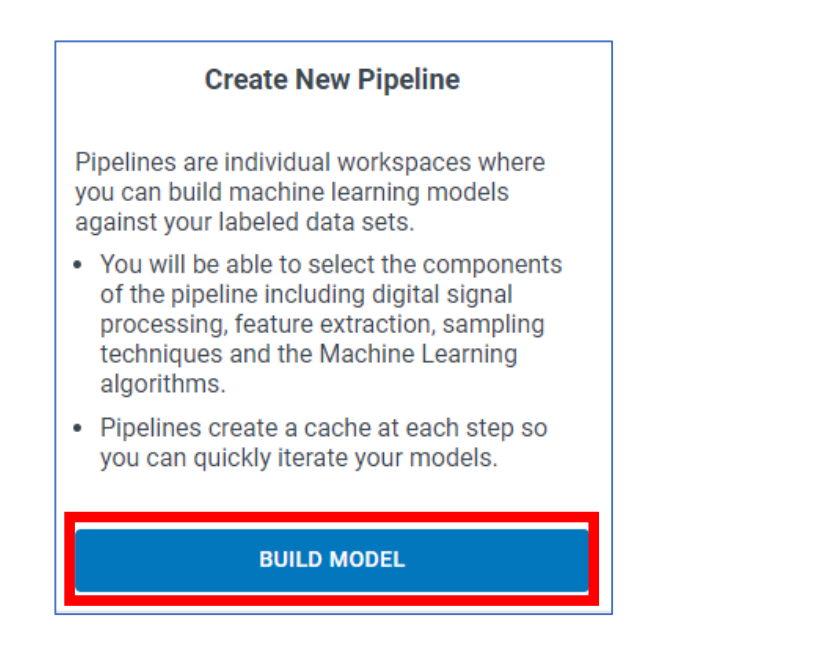

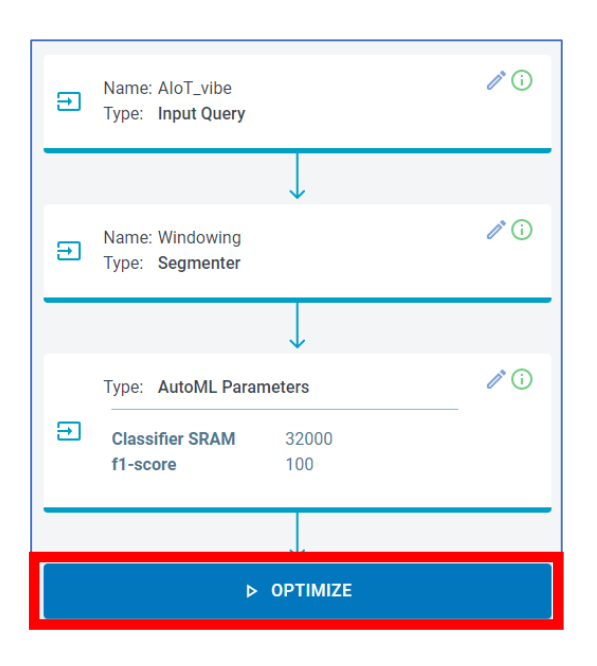

建立模型(4)

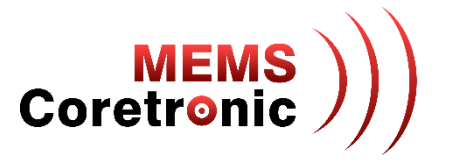

- Pipeline 運行完成後,會建立 5 個模型
- 差別在於使用的分類器空間大小及特徵數量,使用者可根據需求選擇下載合適的模型
- 不同的分類器大小及特徵數量會影響模型的準確度

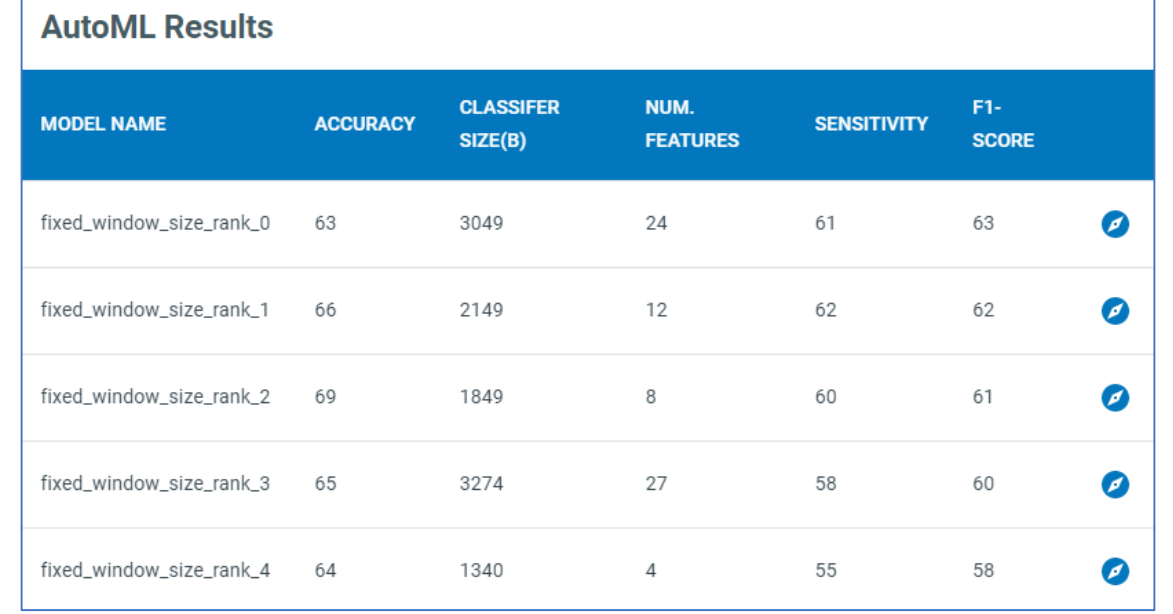

# 下載模型、編譯、燒錄

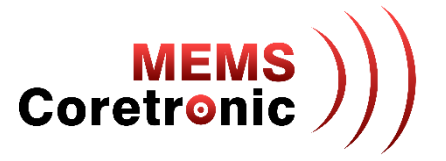

- 在 Download Model 頁面中,選擇以下設定
	- HW Platform: ARM GCC Generic
	- Processor: ARM Cortex M4
	- Float Options: Soft FP
	- Compiler: GNU ARM Embedded (none-eabi) 10.3.1 (選擇符合的版本 )
	- Format: Library
	- 其他設定不用修改
- 點選 "DOWNLOAD" 下載模型
- 解壓縮下載的檔案,用裡面的 libsensiml 資料夾覆蓋 CoreMaker-01 下的 libsensiml 資料夾
- 進行編譯韌體及燒錄

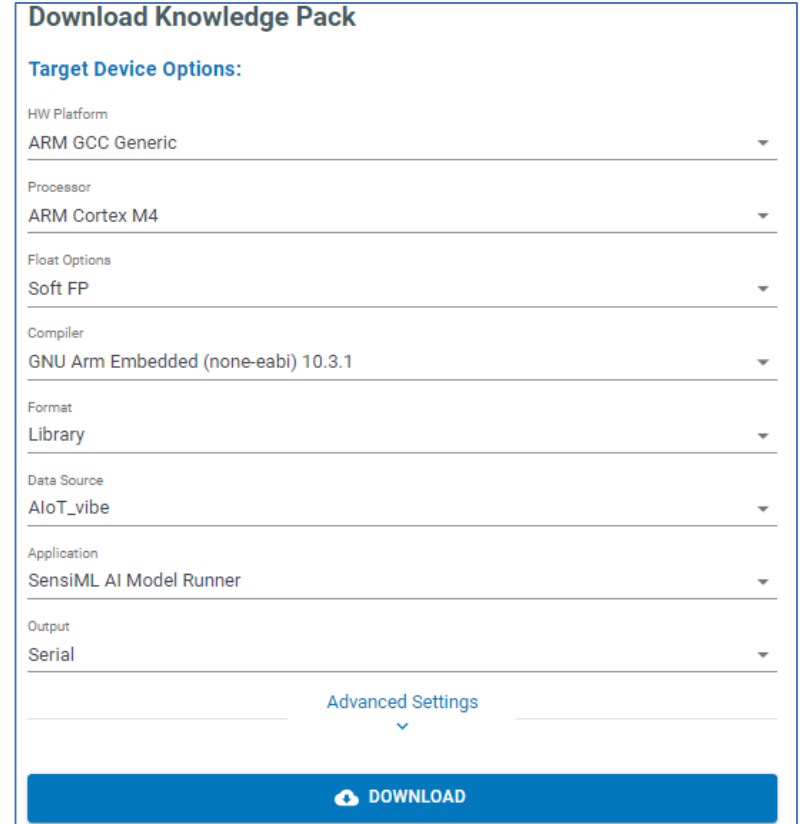

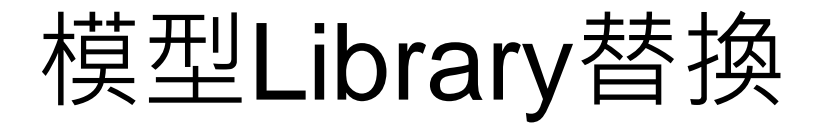

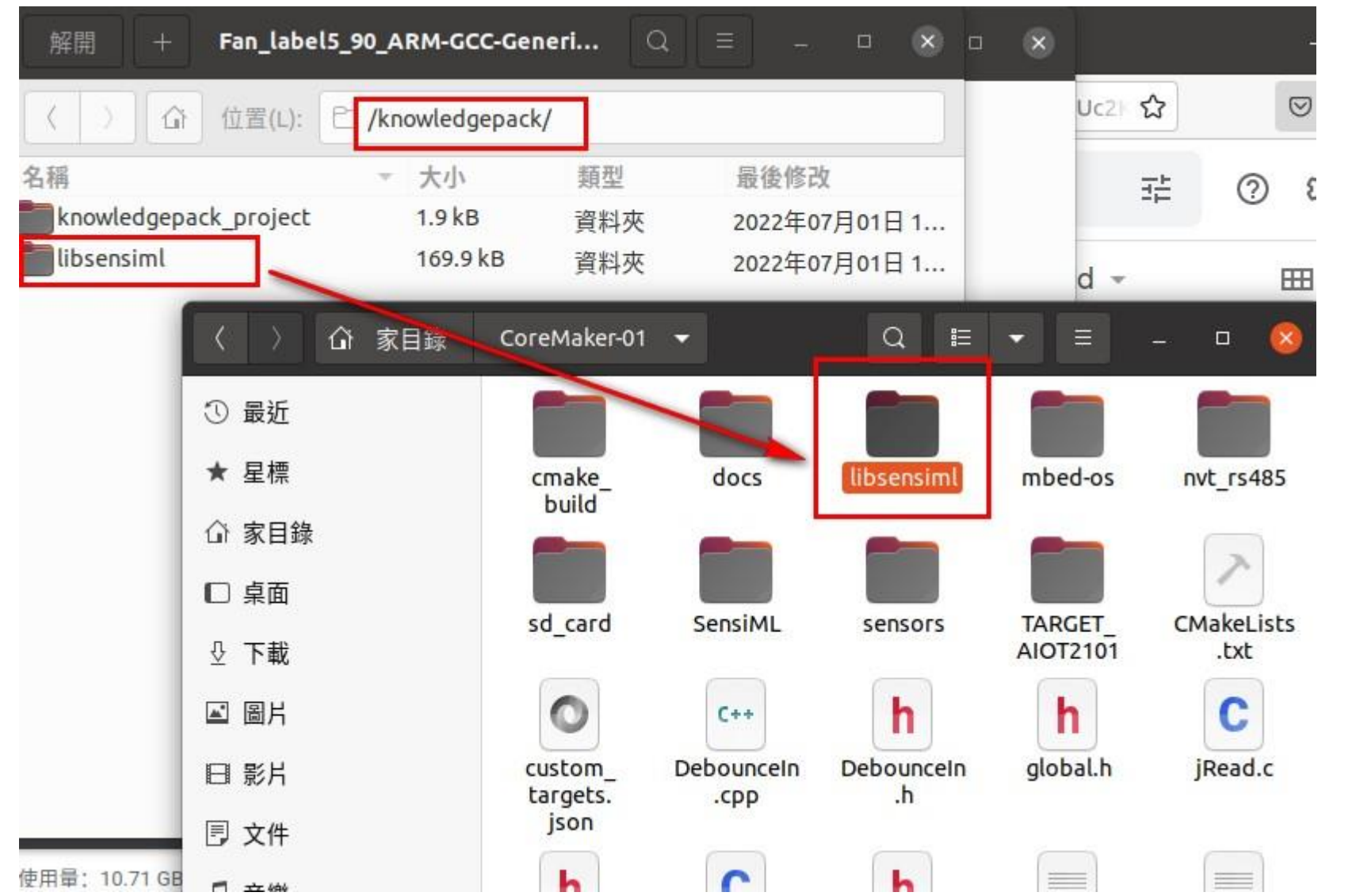

- 1. 下載SensiML的 knowledgepack
- 2. 將libsensiml取代原資料夾 中的檔案

**MEMS** 

Coretronic

- 3. 重新Build code產生bin檔
- 4. 燒錄bin檔到開發板

## Build bin檔

**MEMS**<br>Coretronic

請參閱後方開發環境設定

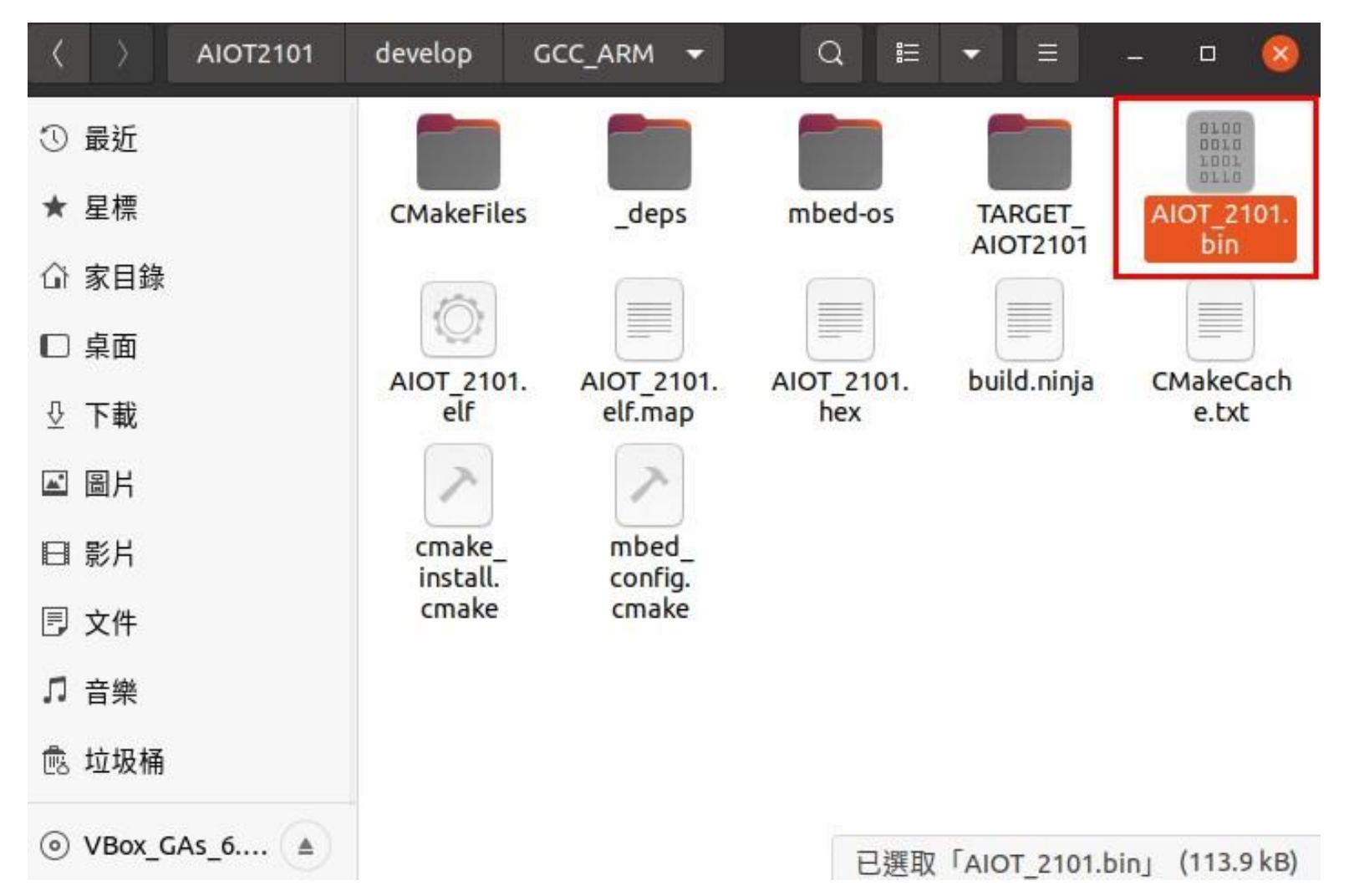

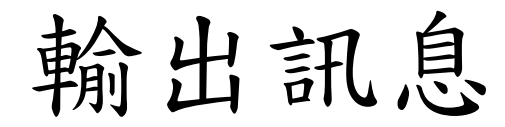

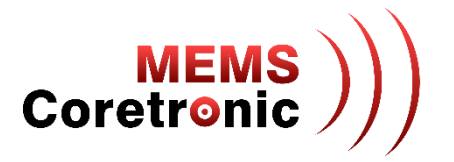

• 燒錄完成後,按下 CoreMaker 上的 SW2 鍵,可以透過 UART 看到 AI 辨識的分類結果,分類結果 的數字代表意義,可在模型下載頁面中查看

 $\Box$ 

 $\times$ 

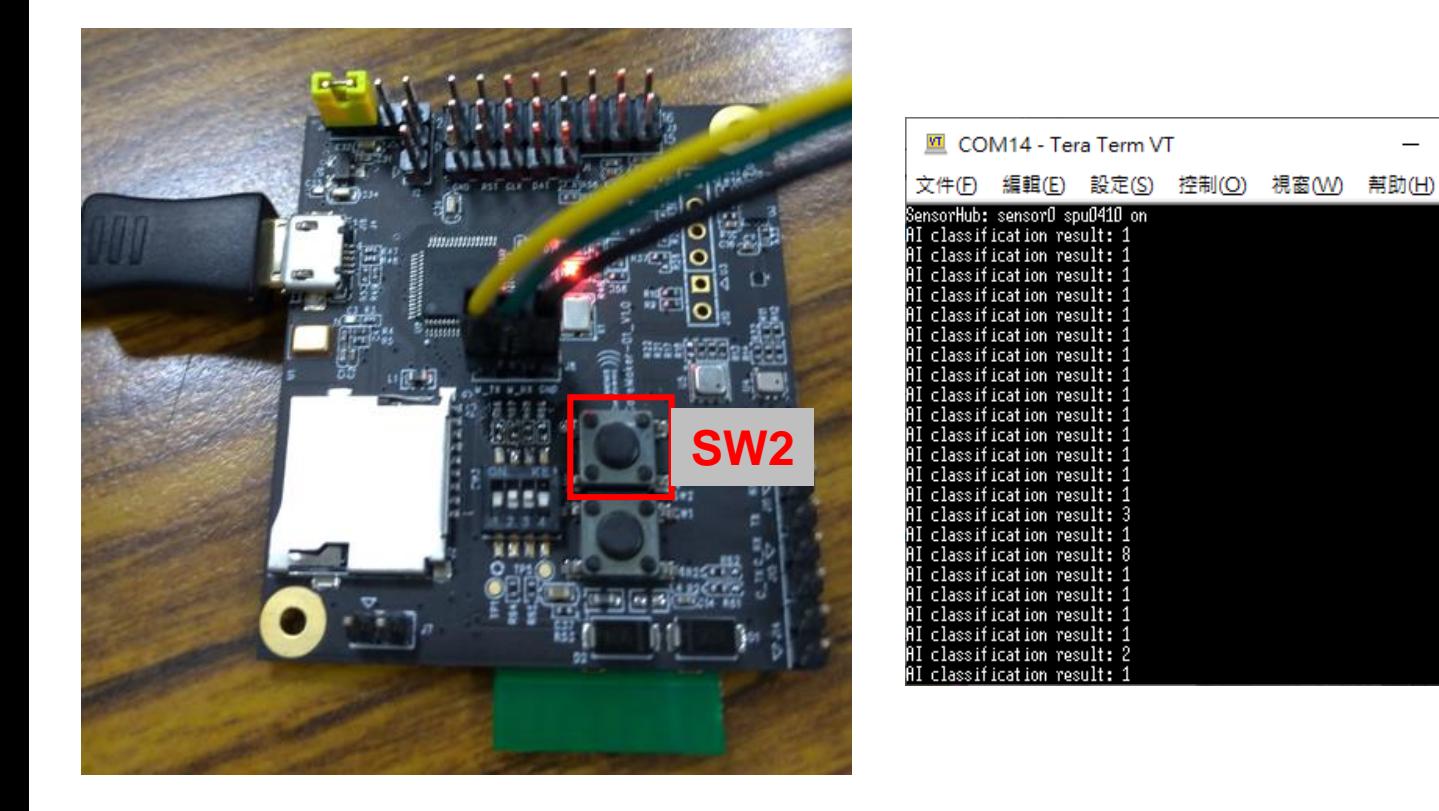

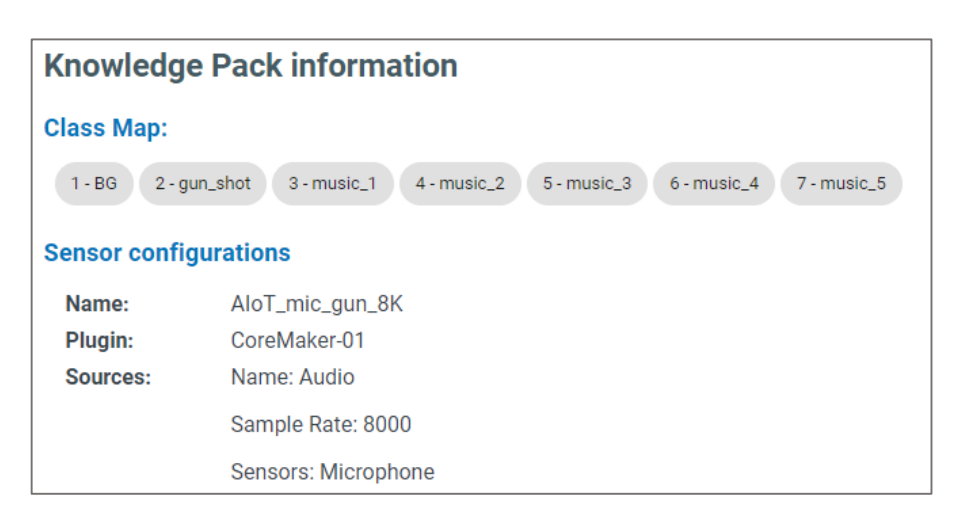

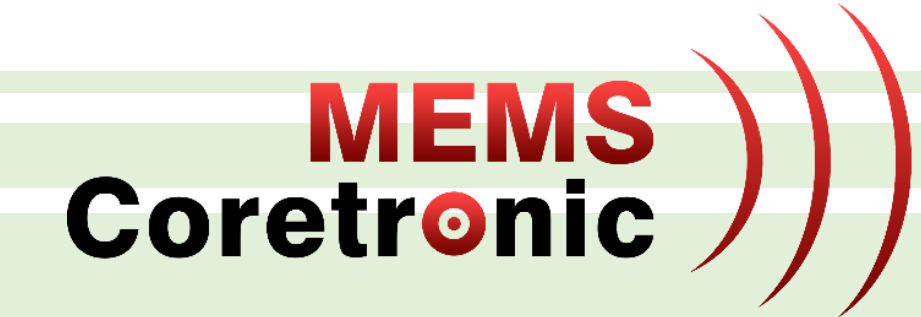

# CoreMaker 開發環境架設

## 開發環境及必須安裝套件

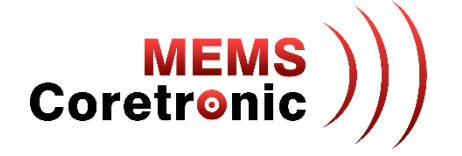

- 作業系統
	- Windows 10
- 必須安裝套件
	- Git
	- Python
	- CMake
	- Ninja
	- Mbed CLI 2
	- GNU Arm Embedded Toolchain
- 詳細步驟請參考 https://github.com/CoretronicMEMS/CoreMaker-01/ 中 docs 資料匣內的 coremaker操作指南\_V1.1.pdf

編譯韌體使用

下載韌體原始檔使用

# Python 安裝注意事項

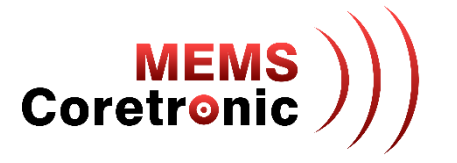

- 3.6 以上版本
- 安裝時勾選 Add Python 3.10 to PATH

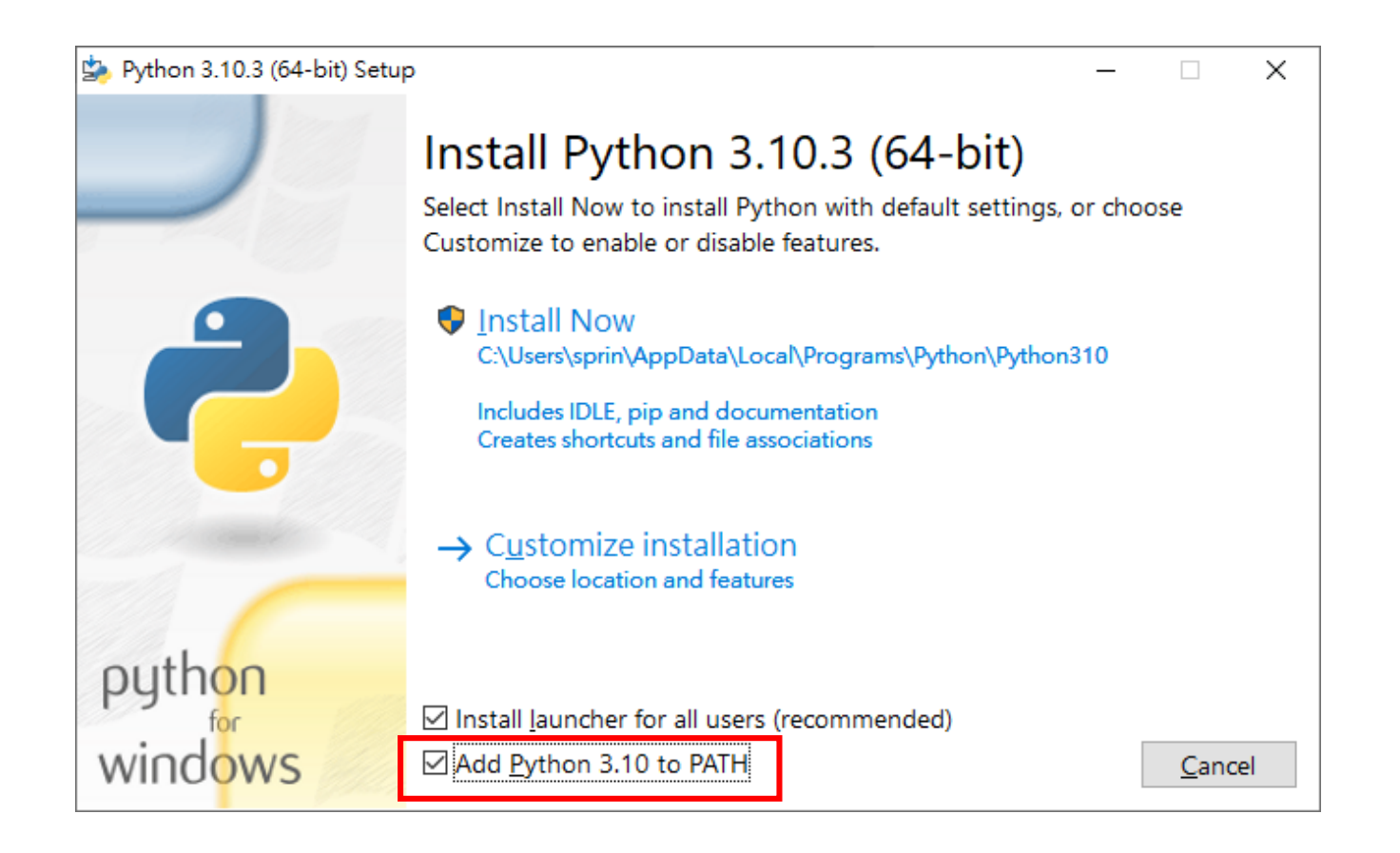

# CMake 安裝注意事項

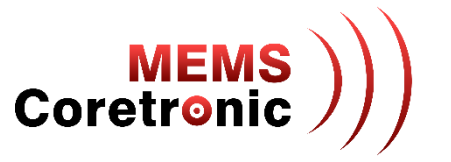

- 3.19.0 以上版本
- 安裝時選則 Add CMake to the system PATH for all users 或 Add CMake to the system PATH for the current user

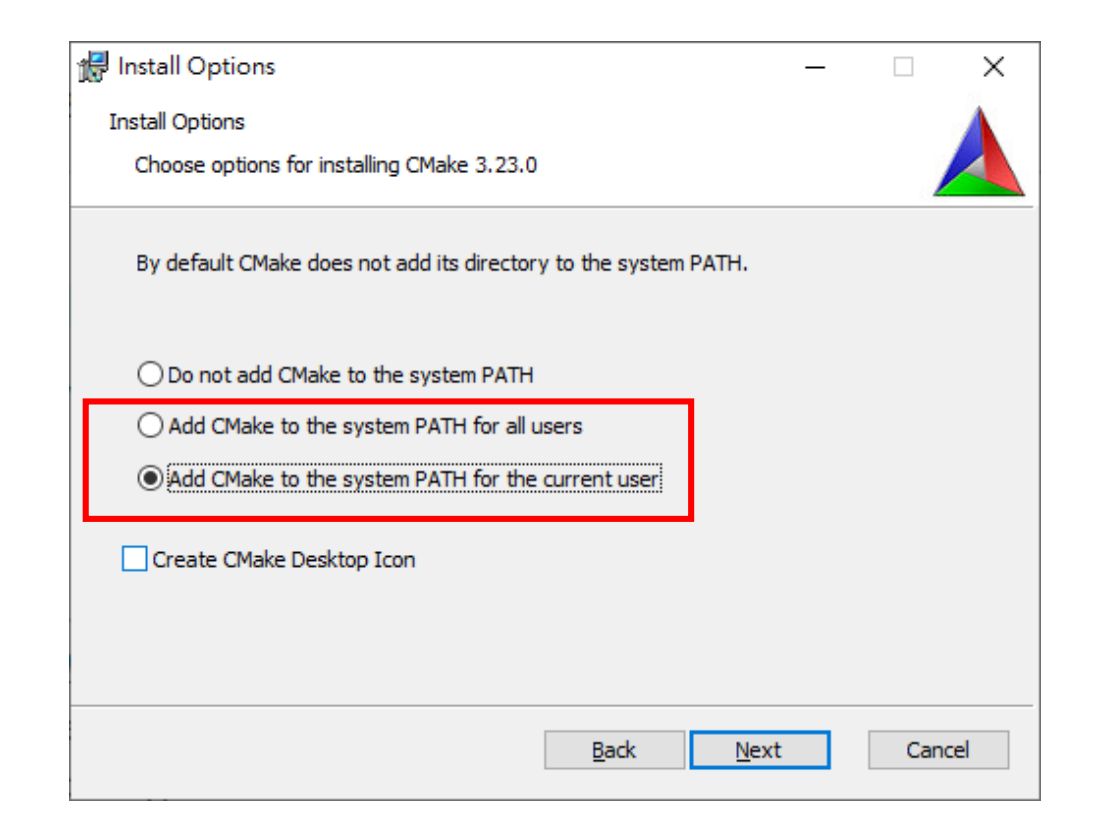

# GNU Arm Embedded Toolchain 安裝注意事項 coretronic

- 若 PC 上已有安裝舊版或是其他版本的 cross compiler,請先移除,確保安裝後能正常執行
- 安裝完勾選 Add path to environment variable

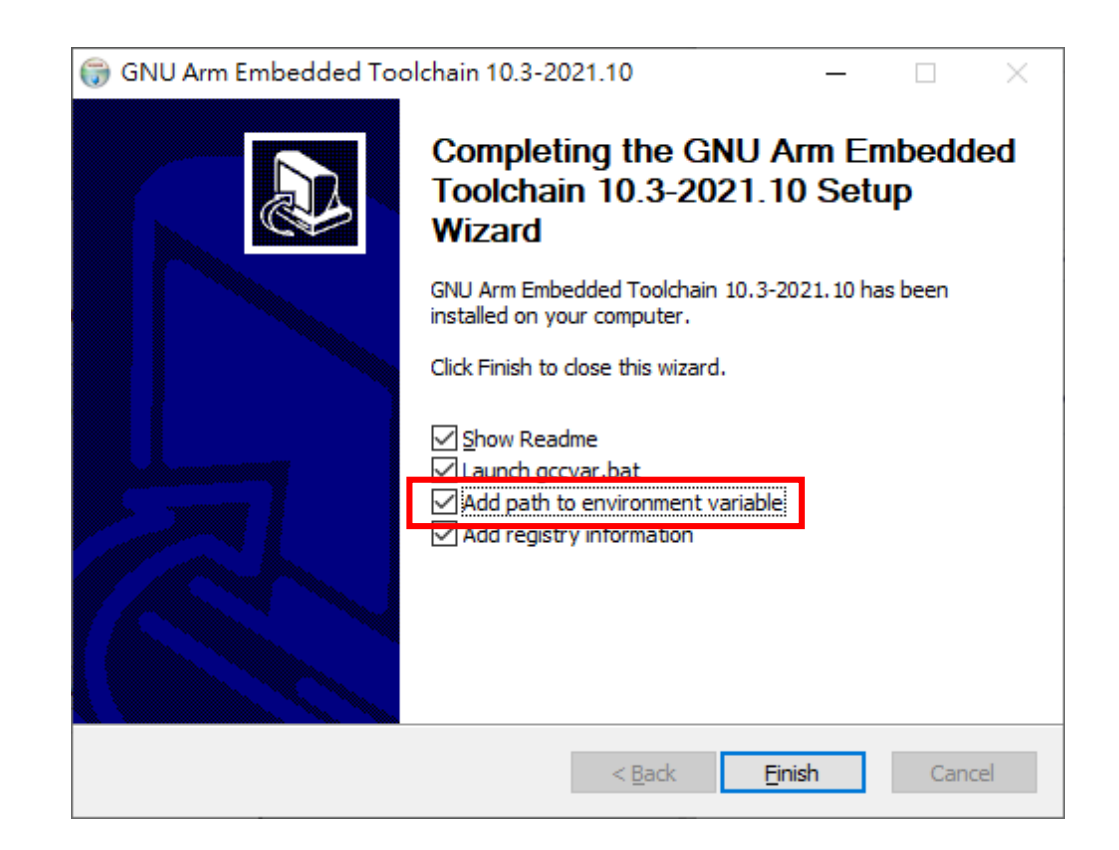

其他注意事項

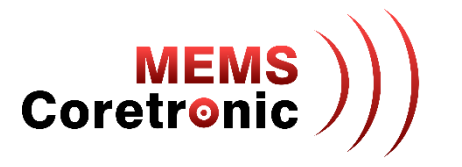

• 以上套件安裝完成後,需重新開機

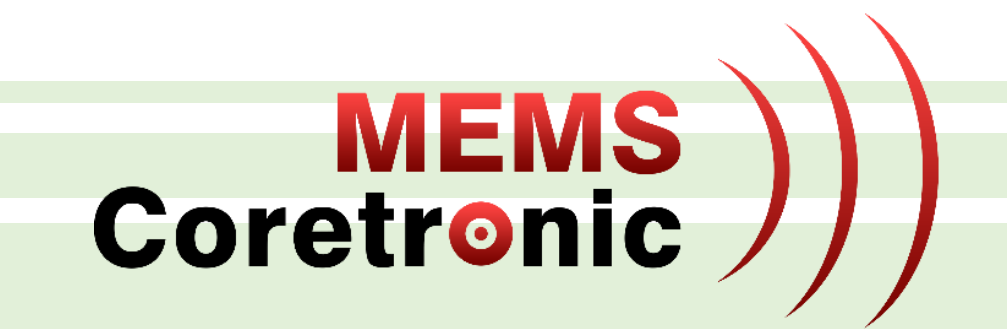

# 開發流程 - 以 LED 燈效控制為例

下載韌體原始程式

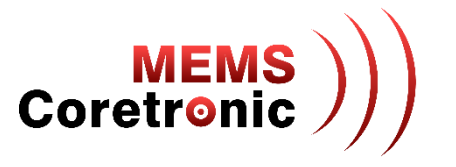

- 在"命令提示字元"下,輸入"git clone --recurse-submodules https://github.com/CoretronicMEMS/CoreMaker-01.git"
- 或是使用 GitHub Desktop 等軟體下載完整程式

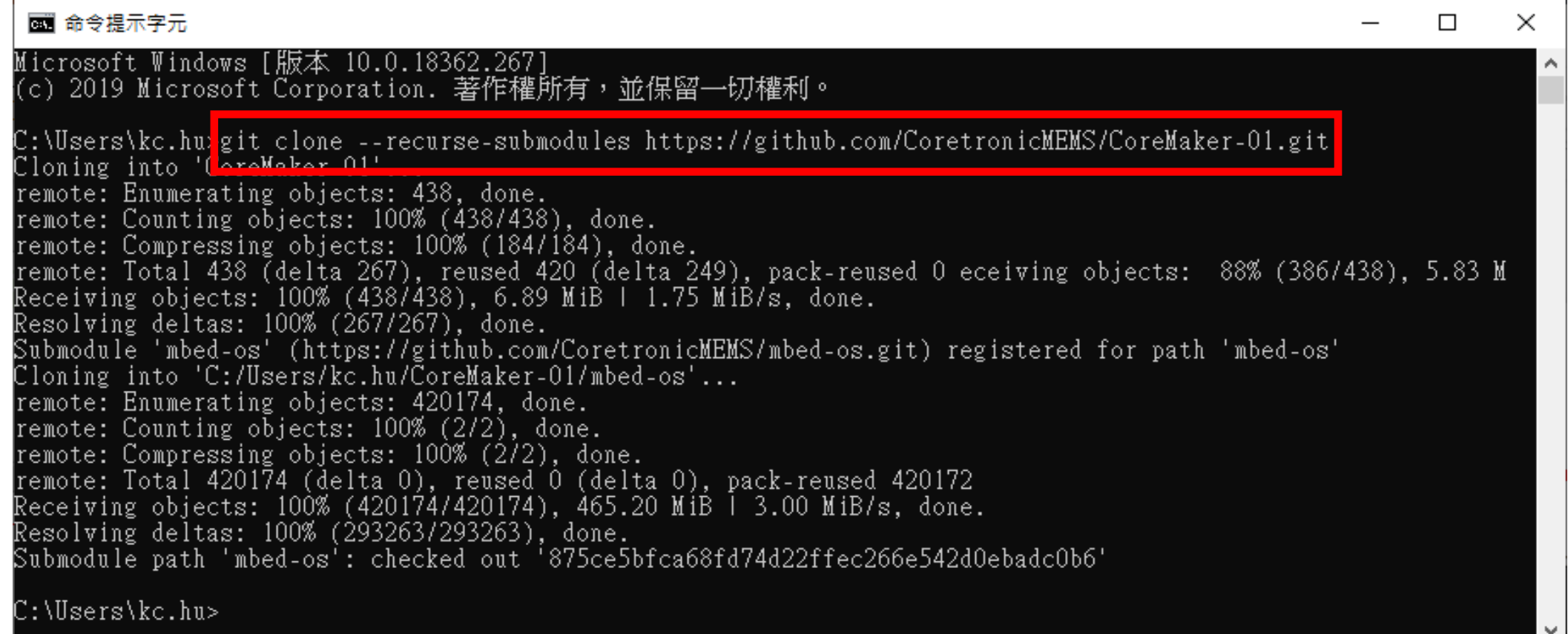

## 增加 LED 燈效控制程式

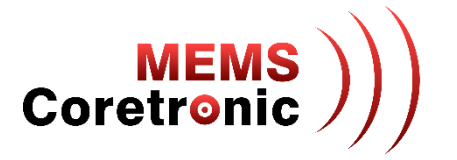

- 使用編輯器開啟 CoreMaker-01/main.cpp
- 在第 102 行增加 "led\_g.Flash(100);" 這段程式碼

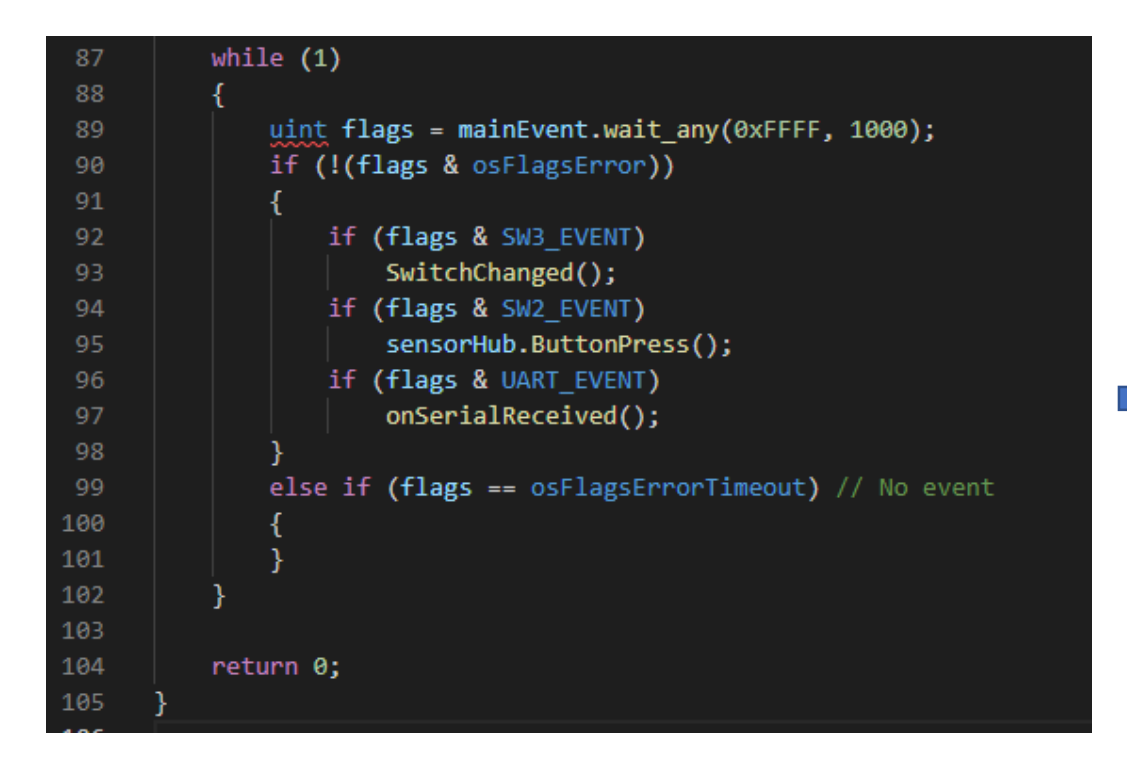

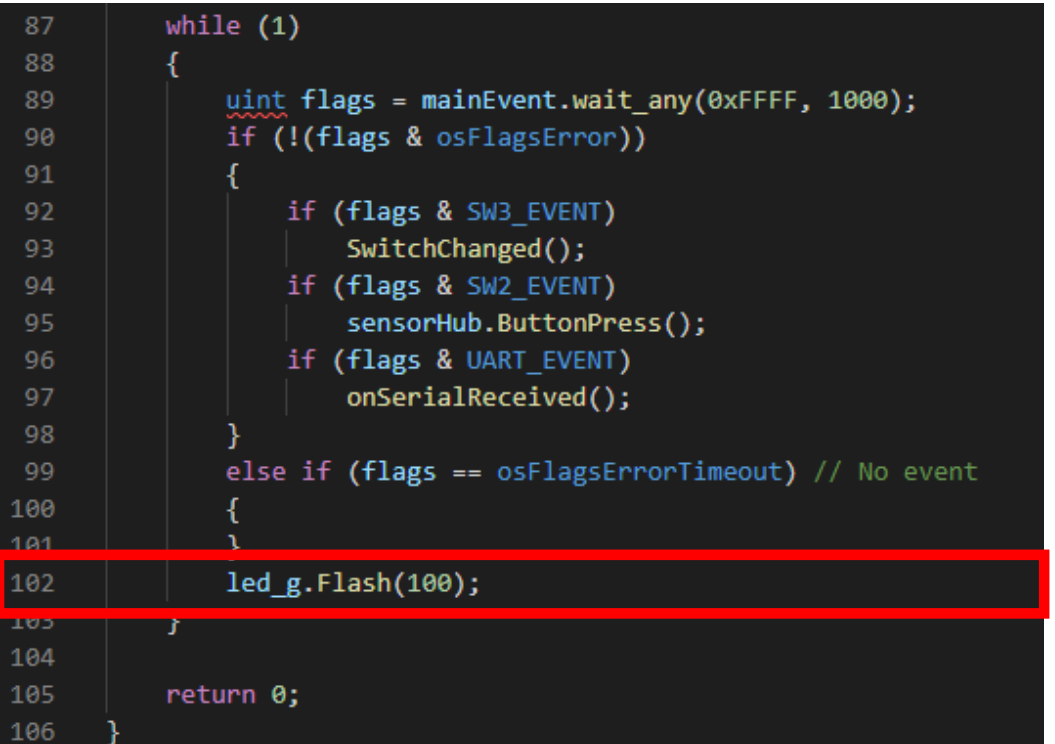

## 編譯韌體

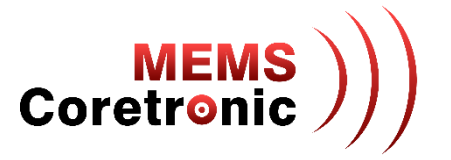

- 輸入 "cd CoreMaker-01" 進入韌體程式所在的資料夾
- 輸入 "mbed-tools compile -m AIOT2101 -t GCC\_ARM" 開始編譯,初次編譯需要較長的時間
- 編譯完成會在 CoreMaker-01\cmake\_build\AIOT2101\develop\GCC\_ARM\ 內,產生 AIOT\_2101.bin

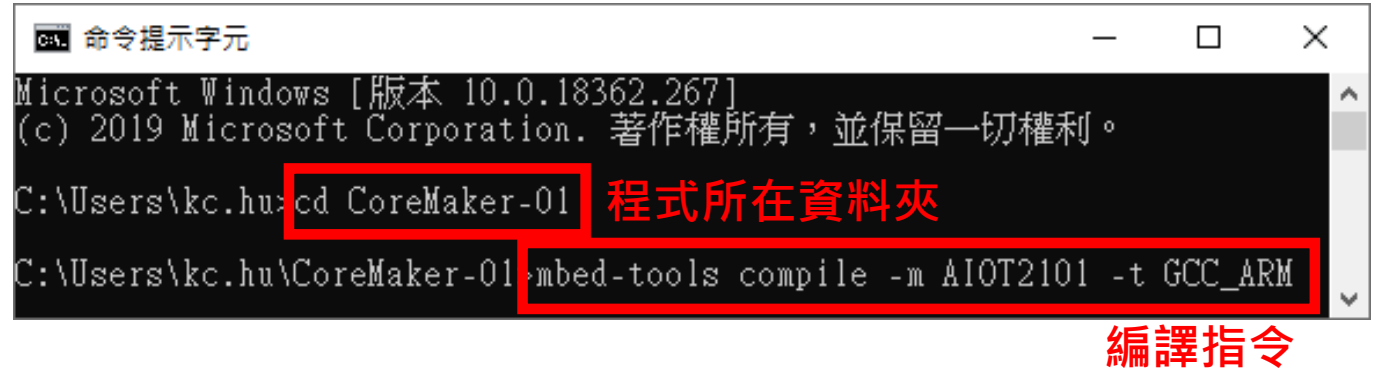

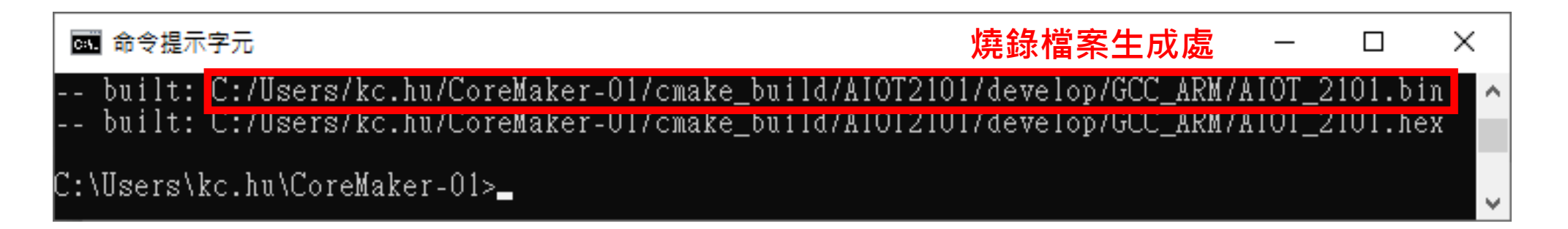

進入燒錄模式

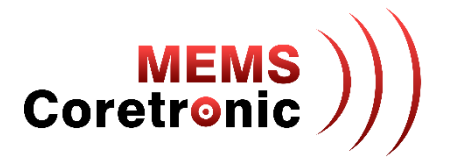

- 1. 使用 Micro USB to USB 轉接線, 連接 CoreMaker 與 PC
- 2. 同時按下 SW1 及 SW2
- 3. 先放開 SW1, 再放開 SW2
- 4. CoreMaker 上的紅色 LED 不再閃爍,表示進入燒錄模式,若紅色 LED 仍然閃爍,重複步驟2 跟 3

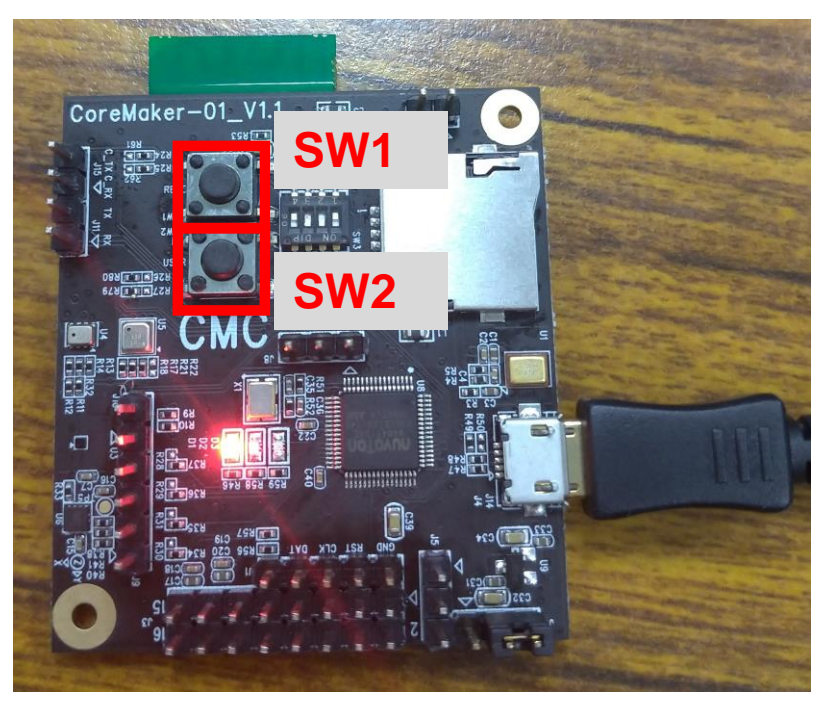

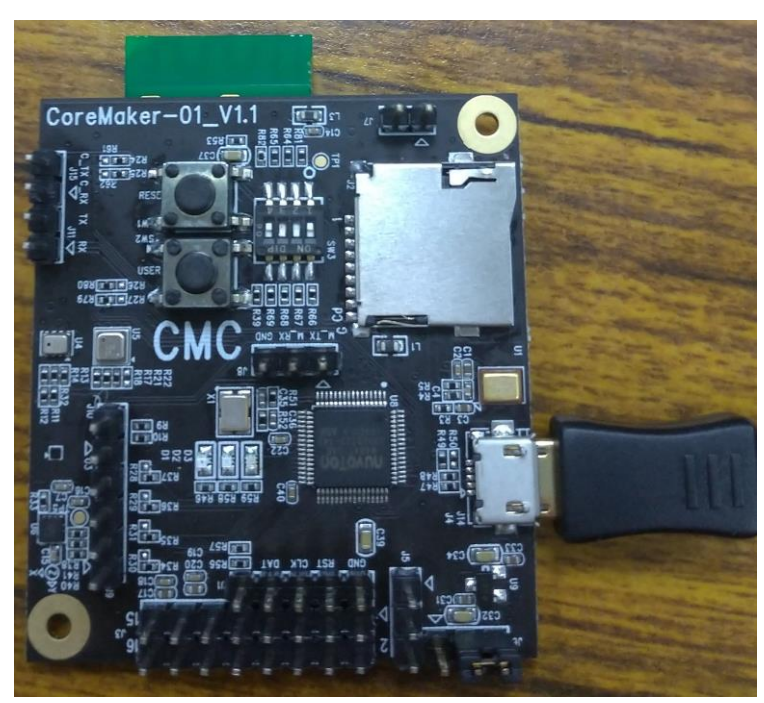

一般模式 しゅうしゃ しゅうしゃ しゅうしょう 焼錄模式 かんしょう

燒錄程式 (1)

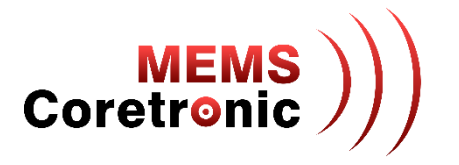

- 解壓縮 CoreMaker-01/CMC\_ISP/CMC\_ISP.zip
- 執行解開後的 CMC\_ISP.exe 開啟程式

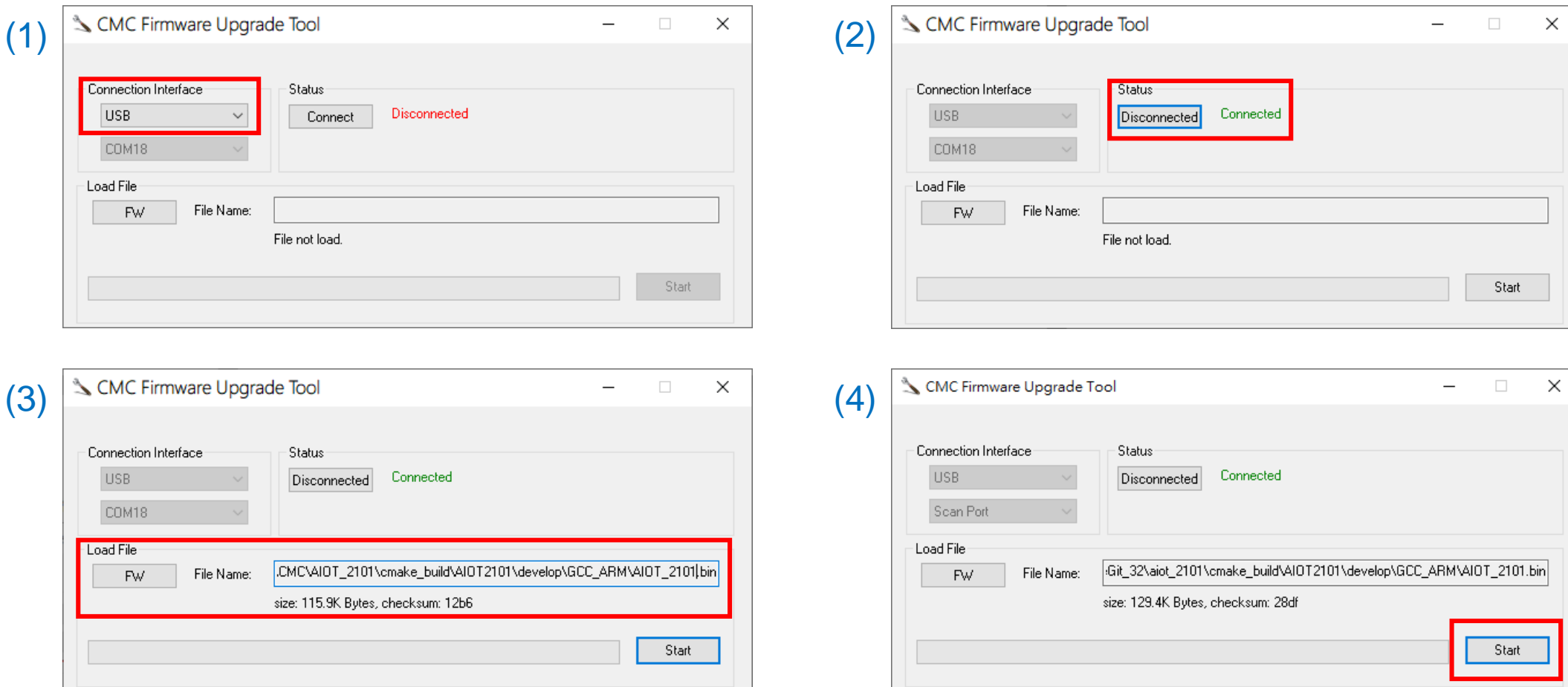

燒錄程式 (2)

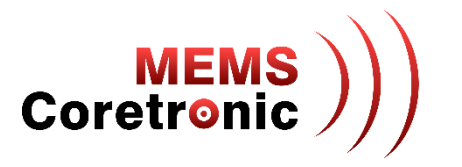

• 燒錄成功會出現成功訊息

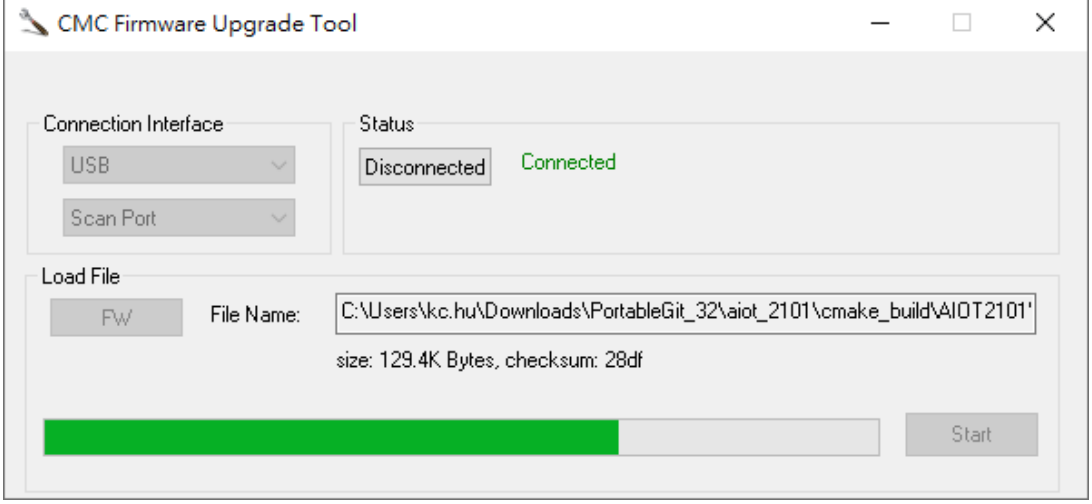

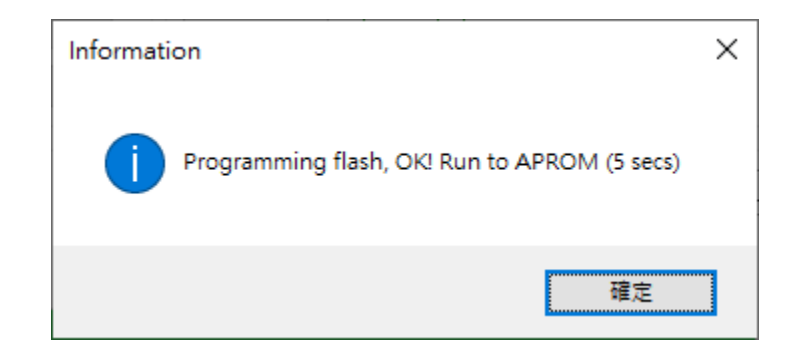

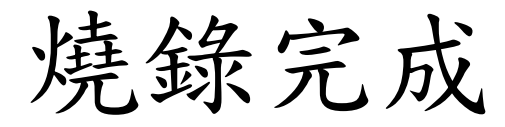

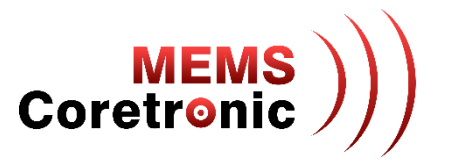

• 燒錄成功後, CoreMaker 會自動回復為一般模式, 此時可以發現 LED 綠燈每 0.1 秒會閃爍一次

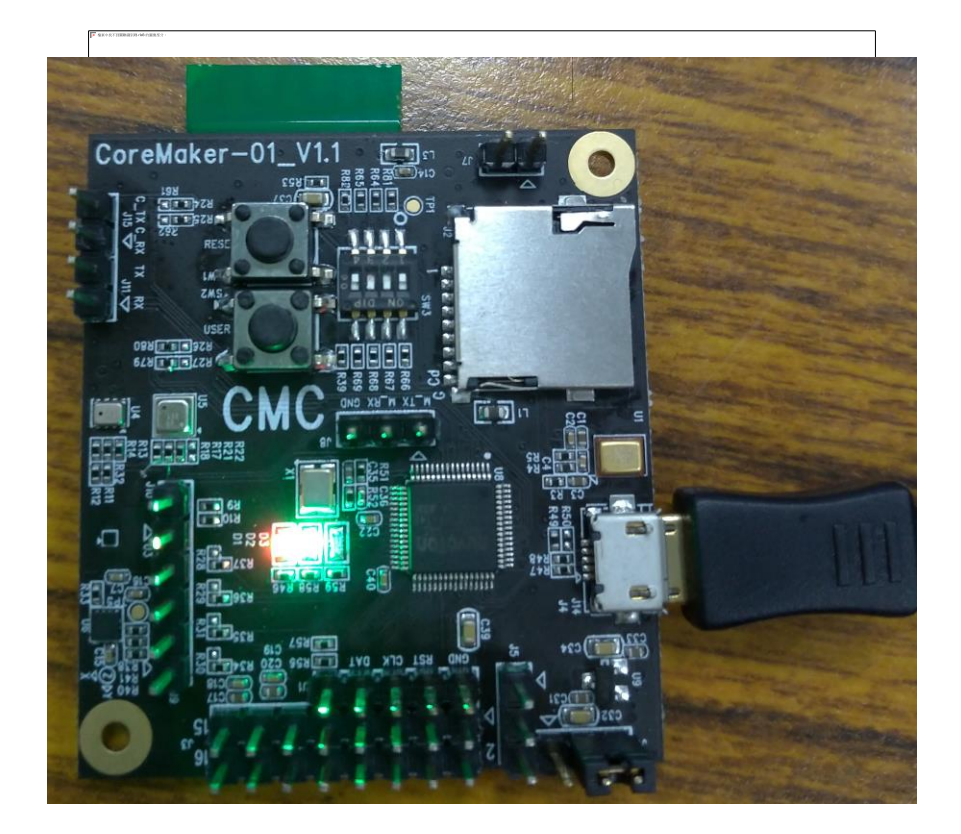

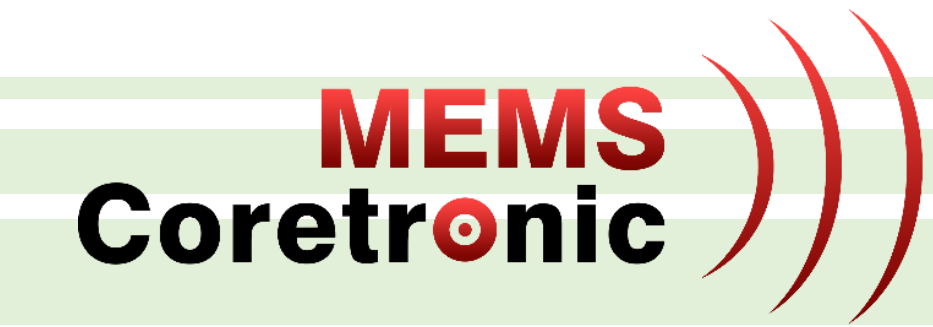

# 修改 Sample Rate

## 修改 Sample Rate

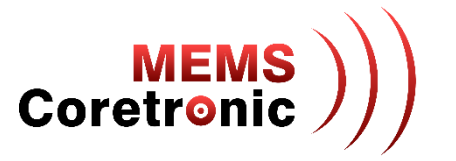

- 使用編輯器開啟 CoreMaker-01/sensors/SensorHub.cpp
- 第 56 行到第 60 行為各 sensor 的宣告,紅框內數字的部分就是各 sensor 的 samlpe rate
	- acoustic\_node:聲音,可設定值為 [100, 200, 400, 1000, 2000, 4000, 8000, 16000]
	- bme680:環境,可設定值為 [1]
	- gmp102: 壓力, 可設定值為 [256, 512, 1024, 2048, 4096, 8192, 16384, 32768]
	- gmc306:磁力,可設定值為 [10, 20, 50, 100, 200]
	- kx122:加速度,可設定值為 [25, 50, 100, 200, 400, 800, 1600, 3200, 6400, 12800]

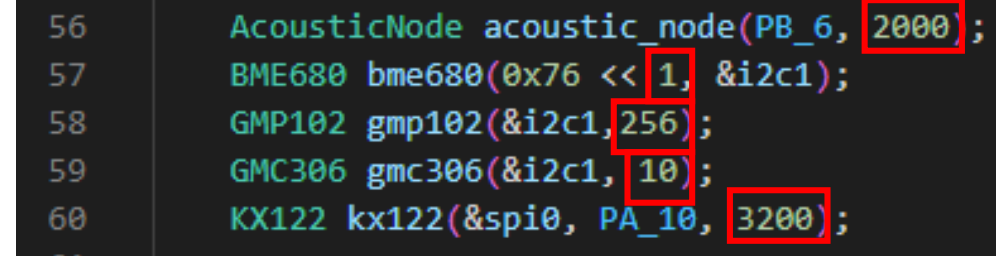

# 建立新 Sensor Configuration (1)

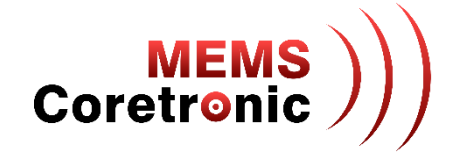

- 開啟 Data Capture Lab, 進入 Capture mode
- 點擊 CoreMaker-01 方塊內的"...",選擇 "Change Sensor Configurator"
- 點擊 "Add new configuration"

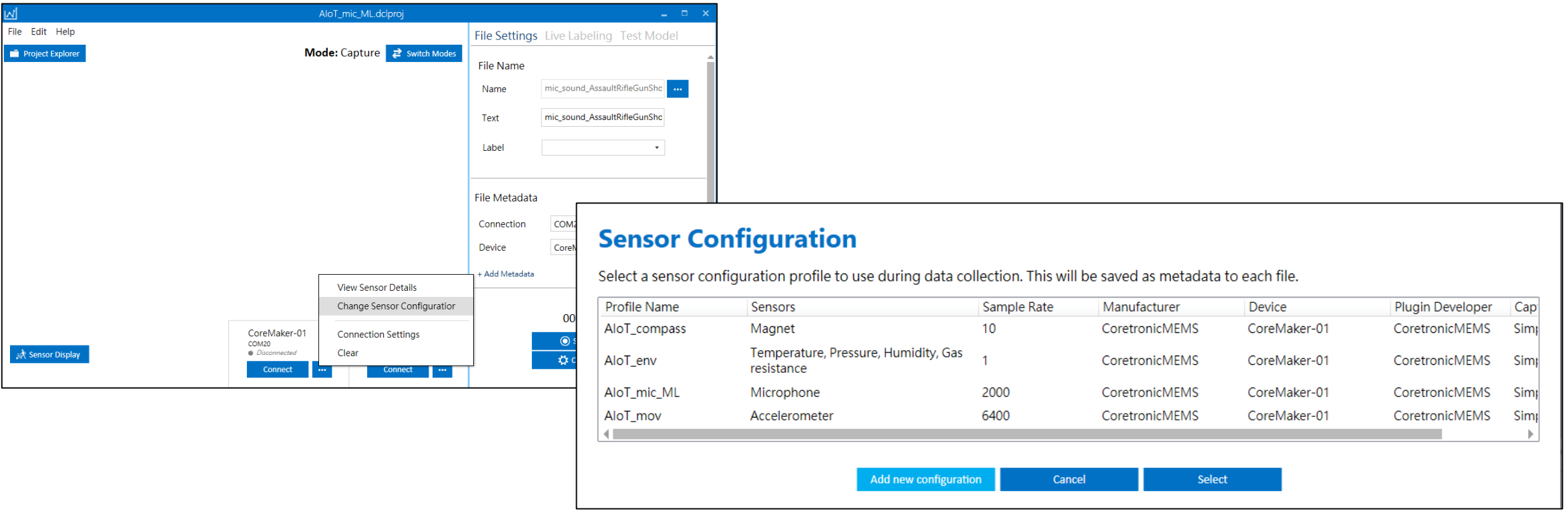

# 建立新 Sensor Configuration (2)

**MEM** Coretronio

- 選擇名稱為 "CoreMaker-01" 的 device
- 在 Sensor Properties 視窗內, 選擇修改後的 Sample Rate
- 最後輸入設定名稱,儲存設定

#### **Select a Device Plugin**

The Data Capture Lab comes with plugins for the following devices. You can import your own plugin for any third-party device by following the instructions in the Creating a Device Plugin documentation

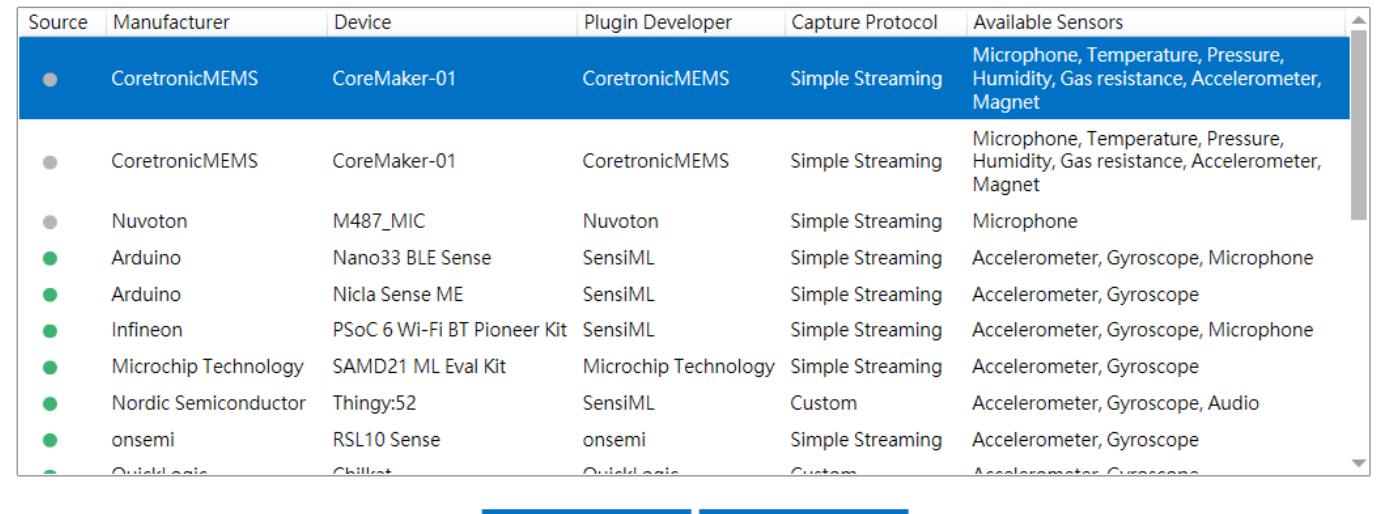

**Next** 

Cancel

**Sensor Properties Device Plugin** CoreMaker-01 **Capture Source** Audio  $\overline{\phantom{a}}$ **Sample Rate**  $\star$ 16000 **Selected Sensors** ✔ Microphone **Back Next** 

#### **Save Sensor Configuration**

Enter a profile name for your sensor configuration. This will be saved as metadata to any files that are collected using the selected configuration.

Save

Enter profile name

**Back** 

65

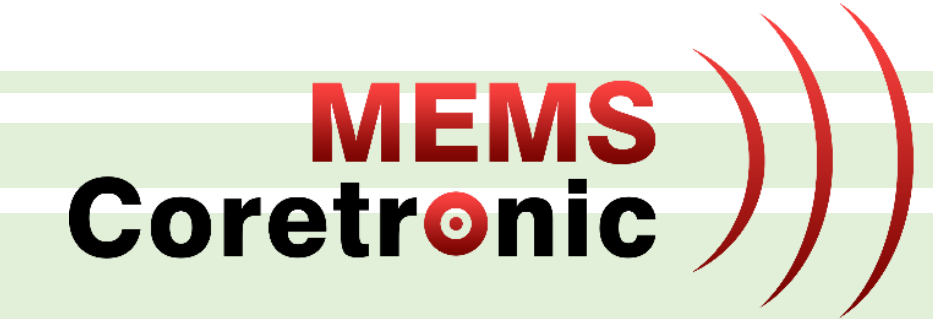

# AI 資料輸入及結果輸出

AI 資料輸入

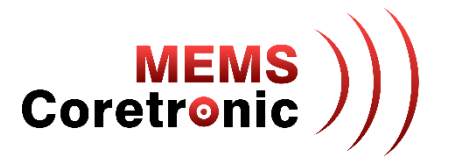

- 使用編輯器開啟 CoreMaker-01/sensors/SensorHub.cpp
- AI 的資料輸入使用第 78 行到第 85 行的 run\_ai\_model 陣列進行控制
- 陣列的設定方式:對應 sensor 序位的內容為 kb\_run\_model, 其他的皆為 NULL, 如下圖所示
- sensor 序位可參考第 69 行到第 76 行的 SensorHub::sensors 陣列,依序為聲音、環境、加速度、 磁力、壓力

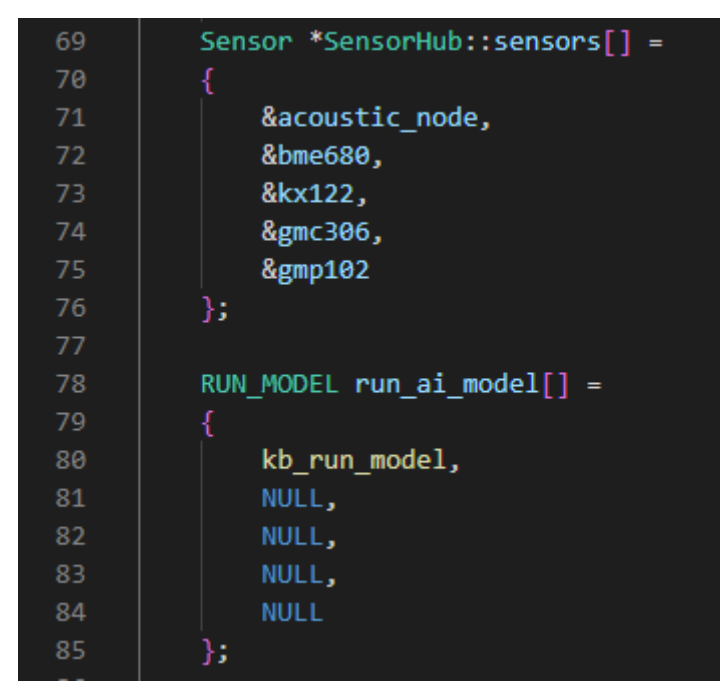

## AI 結果輸出

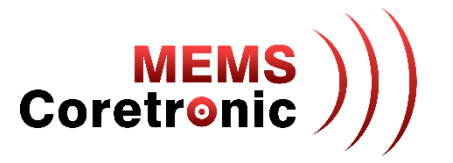

- 使用編輯器開啟 CoreMaker-01/sensors/SensorHub.cpp
- SensorHub::HubTask() 是控制 CoreMaker-01 資料輸出的主要 function
- AI 輸出控制在第 255 行到第 267 行
- 變數 ret 紀錄 AI 的辨識結果

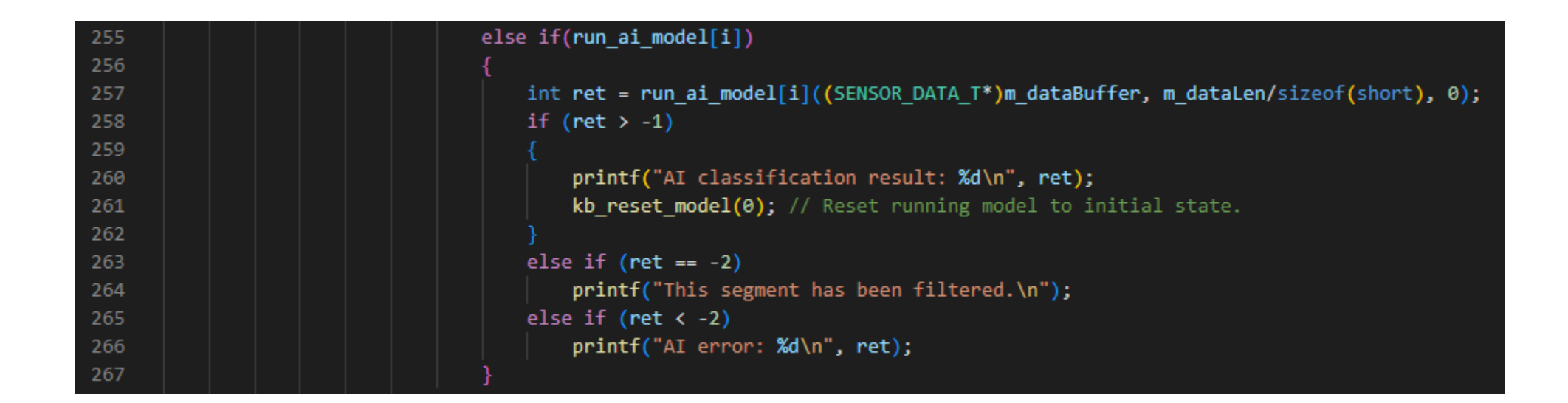

## 外部供電(非透過USB)

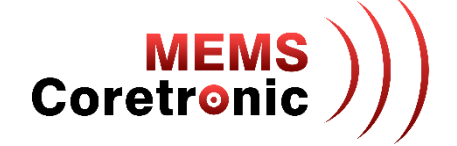

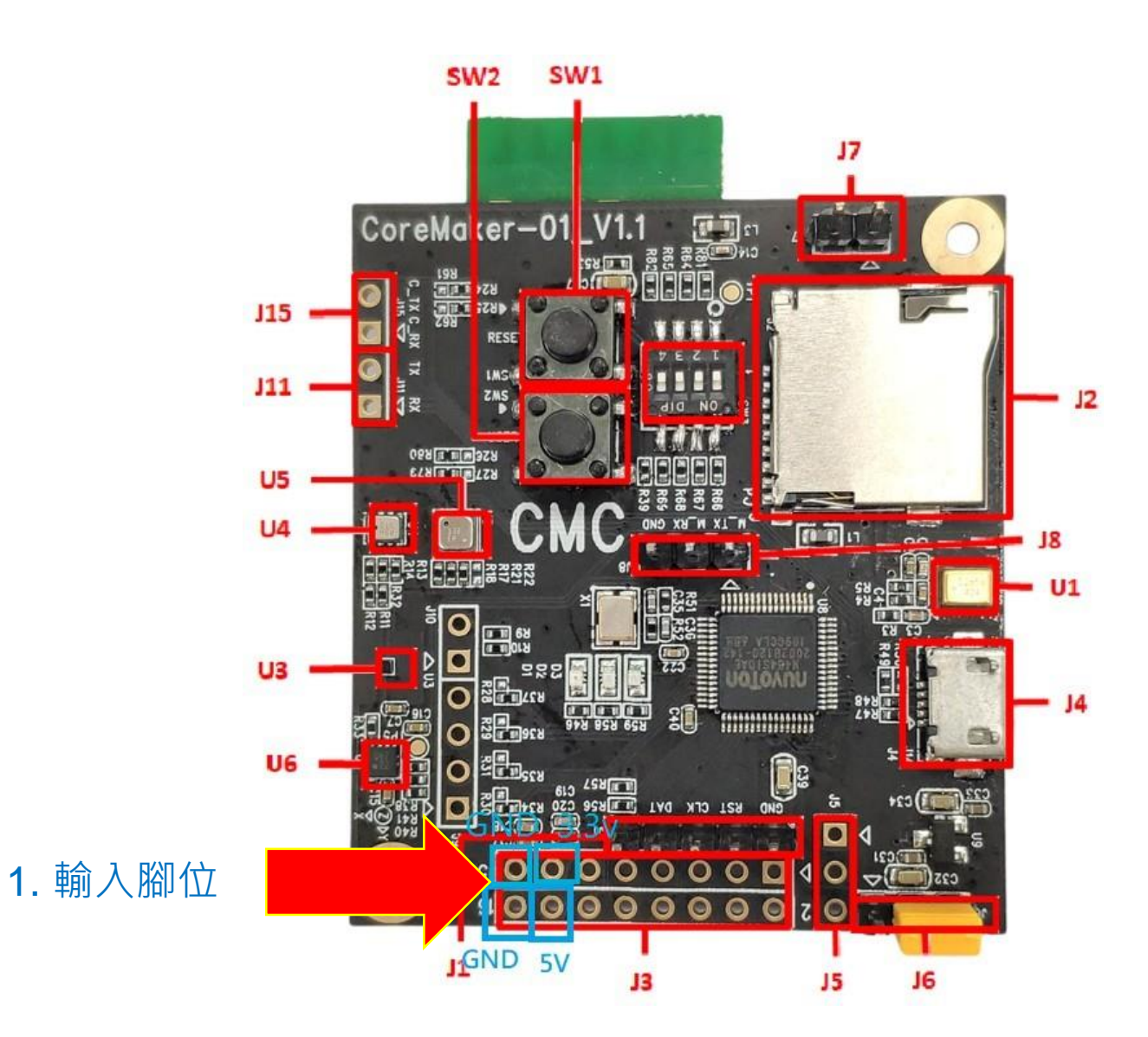

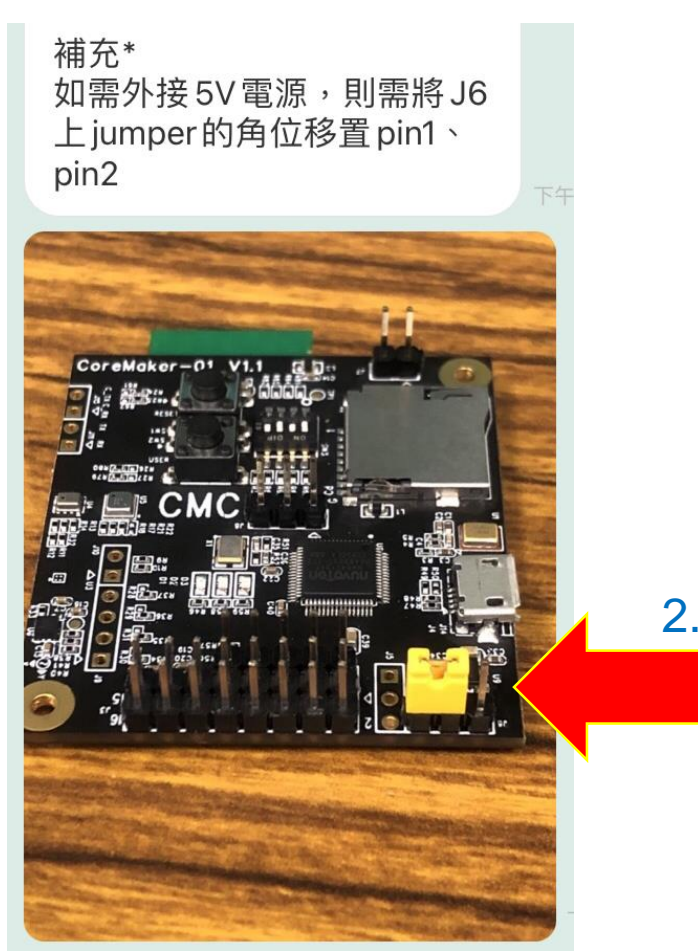

2. 修改跳線

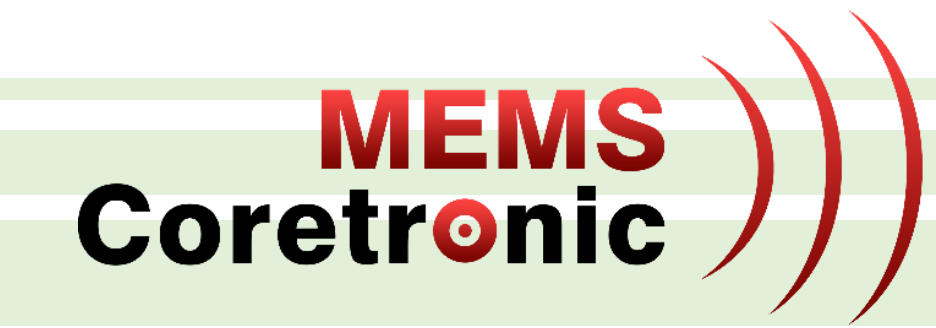

# Q & A

### 網站連結

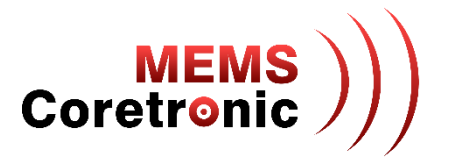

- **中光電智能感測 (CMC):** [https://www.coretronicmems.com](https://www.coretronicmems.com/)
- **CoreMaker:** <https://github.com/CoretronicMEMS/CoreMaker-01>
	- **Audio Detection Demo**: <https://www.youtube.com/watch?v=M3D-ABjVdiI>
- **新唐M484 MCU:** [https://www.nuvoton.com/products/microcontrollers/arm-cortex-m4-mcus/m484-usb](https://www.nuvoton.com/products/microcontrollers/arm-cortex-m4-mcus/m484-usb-hs-otg-series/m484sidae)hs-otg-series/m484sidae
- **ARM Mbed OS:** [https://os.mbed.com](https://os.mbed.com/)
- **旺凌WiFi/BT:**
	- 模組: [https://www.iottech-corp.com/zh-tw/iot\\_D3F1.php](https://www.iottech-corp.com/zh-tw/iot_D3F1.php)
	- SoC:<https://www.opulinks.com/products>
- **SensiML:** [https://sensiml.com](https://sensiml.com/)